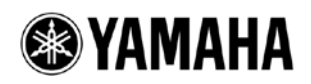

# R Remote Version 3 User's Guide

Thank you for choosing a Yamaha product.

This user's guide explains setup and use of "R Remote," a Windows/Mac application that lets you make parameter settings for the Rio3224-D/Rio1608-D/Ri8-D/Ro8-D/RSio64-D/RMio64-D (subsequently "R series") units.

This application lets you edit the parameters of up to twenty four R series units from a single computer. Even if the R series unit is not connected, you can mount it virtually and edit its settings beforehand.

Up to two computers in which R Remote is installed can be connected to a single device. This means, for example, that the main operator could operate a console such as the CL while two assistants make detailed adjustments at the other locations.

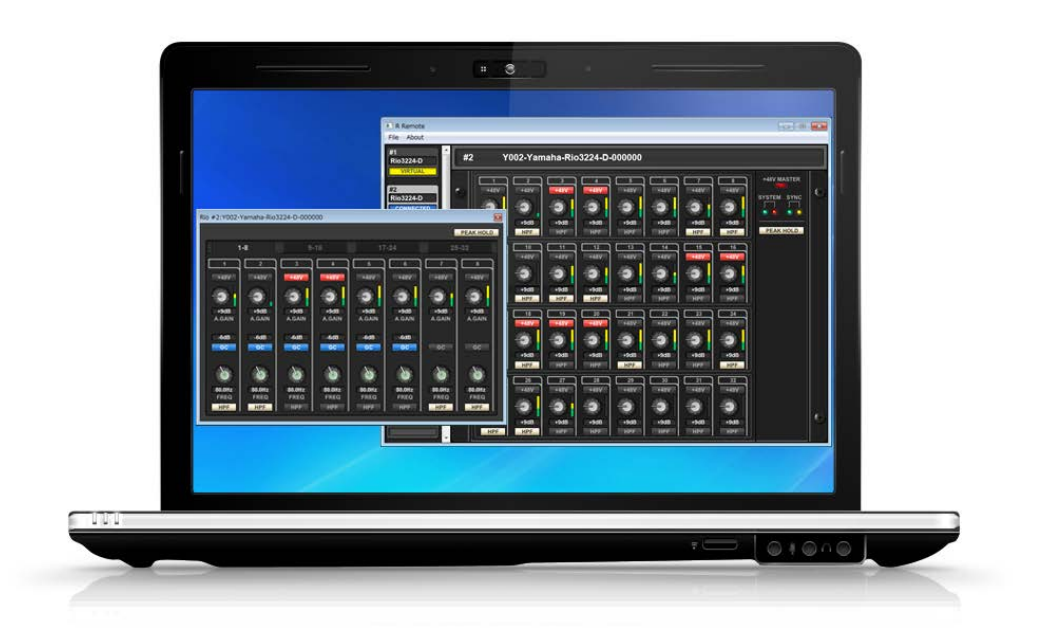

## ■ NOTICE

- Yamaha Corporation owns exclusive copyrights for the R Remote, and the user's guide.
- ・ It is prohibited to duplicate or modify the firmware, software or manuals, in part or in their entirety, without permission from the copyright owner.
- ・ The screen displays as illustrated in this User Guide are for instructional purposes, and may appear somewhat different from the screens which appear on your computer.
- This software was not produced with the intention to support touch-panel operation in Windows 8 / Windows 8.1, so we cannot guarantee operation if a touch-panel is used.
- ・ Dante is a trademark of Audinate.
- ・ Windows is a registered trademark of Microsoft ® Corporation in the United States and other countries.
- ・ Mac and Macintosh are trademarks of Apple Inc., registered in the U.S. and other countries.
- The company names and product names in this document are the trademarks or registered trademarks of their respective companies.
- This guide predominantly uses screenshots of Windows. However, Mac screenshots are used when instructions of the function apply only to the Mac.
- ・ Software may be revised and updated without prior notice.

## **Contents**

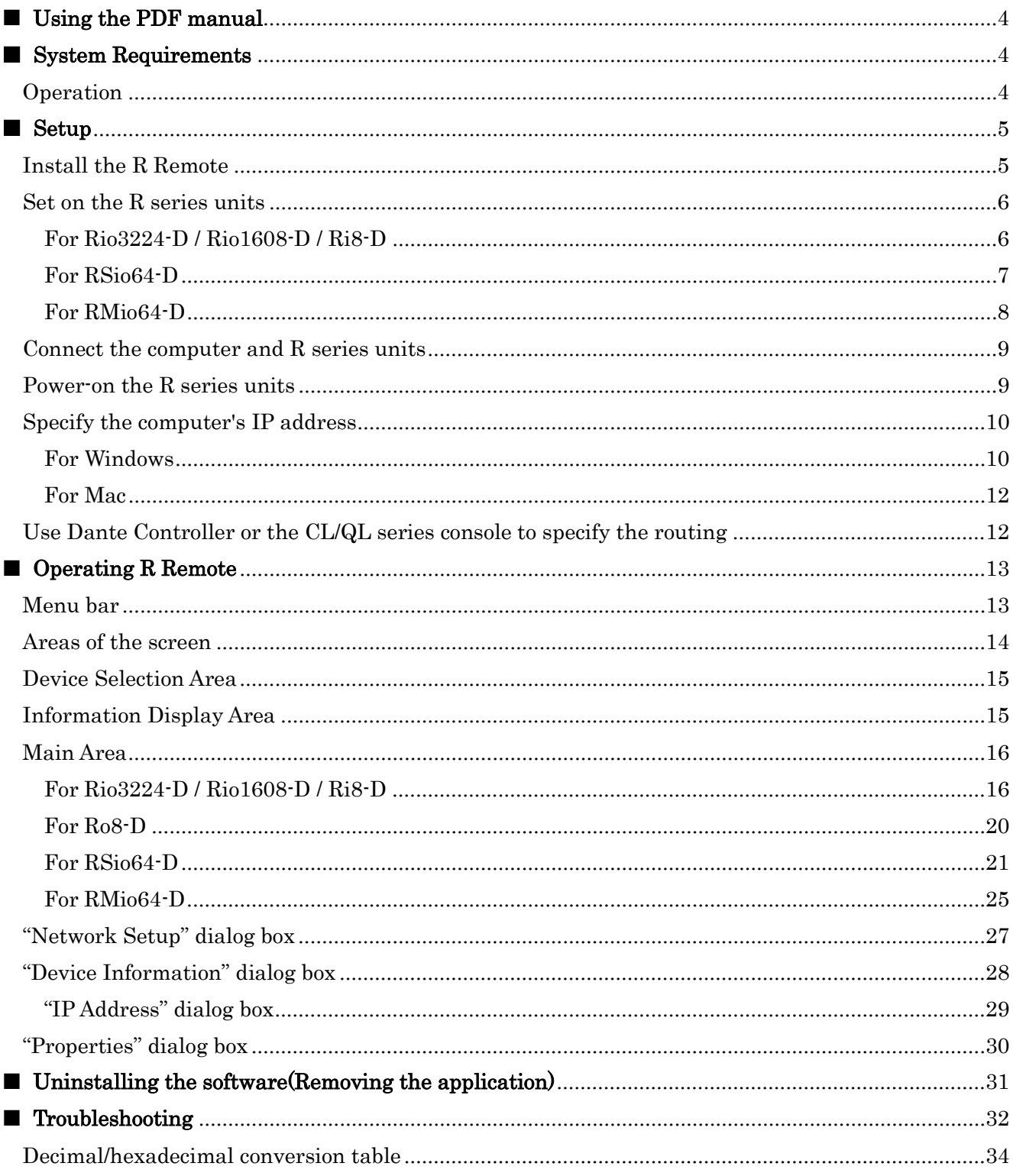

## <span id="page-3-0"></span>■ Using the PDF manual

・You can move to the corresponding page by clicking on links in the table of contents or in the text.

・If you want to find information on a specific topic, function or feature, select "Find" or "Search" from the Adobe Reader "Edit" menu and enter a key word to locate the related information anywhere in the document.

・You can also click on desired items and topics you want to refer to in the "Bookmarks" index to the left of the main display window, and jump to the corresponding page. (Click the "Bookmarks" tab to open the index if it is not displayed.)

## <span id="page-3-1"></span>■ **System Requirements**

In order to use R Remote, you'll need the following items.

A computer equipped with the following conditions:

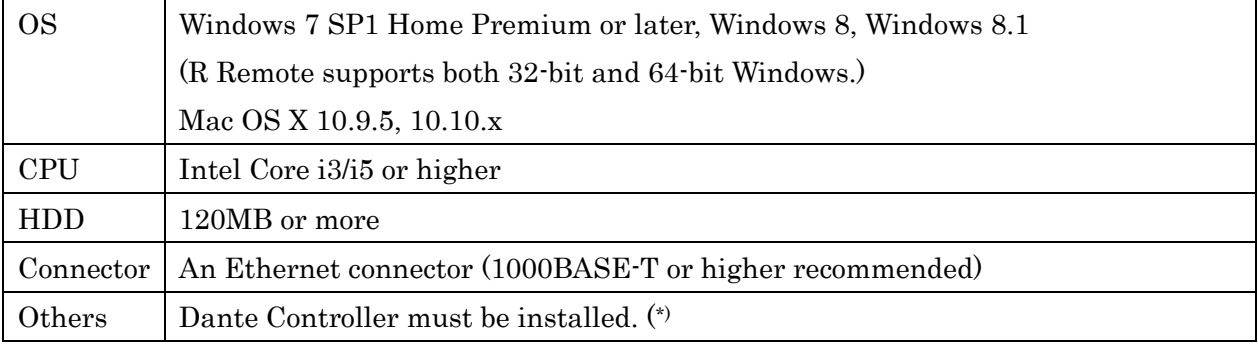

(\*)You can download Dante Controller from the download page of the following website.

<http://www.yamahaproaudio.com/>

- Ethernet cable (CAT5e or better)
- Network switch (with gigabit Ethernet support)
- R series units ( up to twenty four units) with firmware V3.00 or later

#### <span id="page-3-2"></span>Operation

#### Keyboard Shortcuts

 $\langle$ Windows modifier key>  $(\langle$ Mac modifier key> $\rangle$  +  $\langle$ key> or click shows the shortcut keys. For example, <Ctrl> (<command>) +click means "press <Ctrl> under Windows or <command> under Mac, then click."

#### Right Click

On Mac click while holding down the <control> key.

## <span id="page-4-0"></span>■ Setup

The setup workflow is shown below.

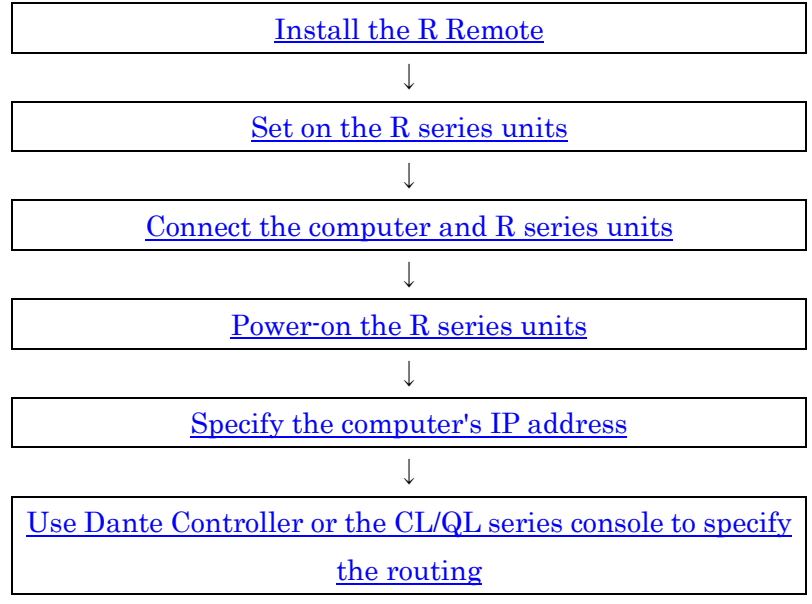

For details on connections and settings for the R series units, refer also to the owner's manual of your R series units.

#### <span id="page-4-1"></span>Install the R Remote

The installation procedure is as follows.

- 1. Logon to Windows or Login to Mac with administer account.
- 2. After decompressing the downloaded file, double-click "setup.exe"(Windows) or "Install R Remote Vxxx.pkg"(Mac)(xxx is version) in the decompressed file location.

The R Remote setup wizard will appear.

- 
- ・ Under Windows, the "User Account Control" dialog box may appear. Click [Continue] or [Yes].
- 3. Proceed with the installation as directed by the instructions in the screen.

#### <span id="page-5-0"></span>Set on the R series units

#### <span id="page-5-1"></span>For Rio3224-D / Rio1608-D / Ri8-D

When using R Remote to operate a Rio3224-D / Rio1608-D / Ri8-D unit, set the DIP switches and [UNIT ID] rotary switch of the unit, taking note of the following settings.

- Set the UNIT ID in the range of 1 to 24 (hexadecimal 18). R Remote will not detect units with a setting of 0 or 25 or higher. (For details on converting between decimal and hexadecimal, refer to ["Decimal/hexadecimal conversion table."\)](#page-33-0)
- Set the DIP switches to the following combinations. Put DIP switches 5 and 6 in the upward position.
	- ・UNIT ID

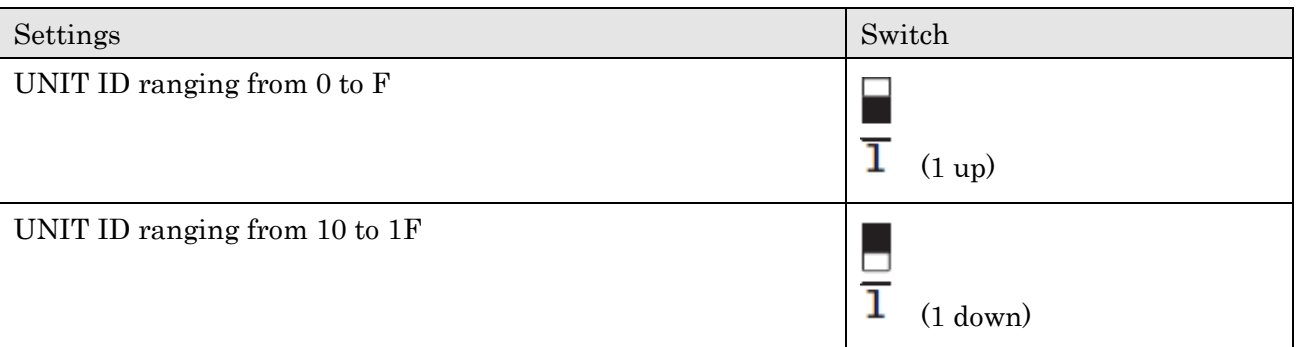

#### ・IP address

Specify the IP address that R Remote uses for control. This is the setting for control; it is different than the IP address of the Dante network, so it will be different than the IP address specified on the Dante Controller.

The first time that you connect an R series unit to your computer after purchasing it, set this to something other than STATIC IP (MANUAL). If you want to use the STATIC IP (MANUAL) setting, first specify the IP address from R Remote and then switch to STATIC IP (MANUAL).

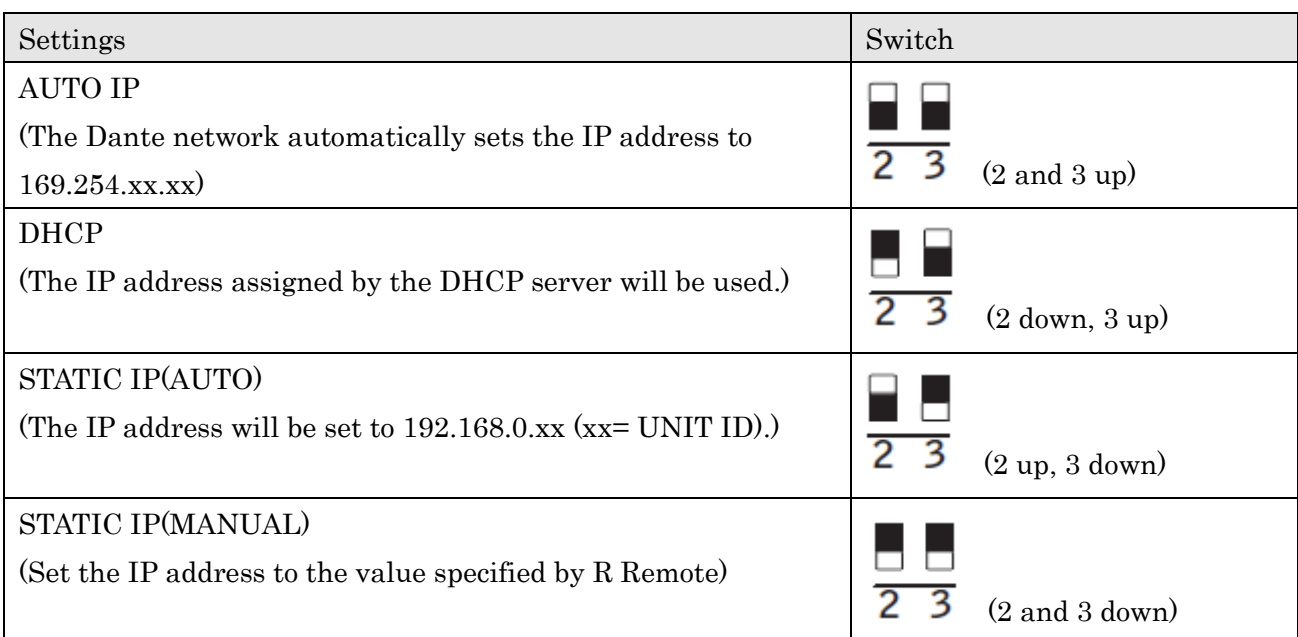

#### $\sqrt{NOTE}$

If the network consists only of Dante devices and R Remote, we recommend that you use the AUTO IP setting. If you are connecting to an existing network, select DHCP as needed.

If you want to use zoning to set the IP address, or want to connect to an existing network but use a static IP address, choose STATIC IP (MANUAL) and use R Remote to set the IP address.

#### ・SECONDARY PORT

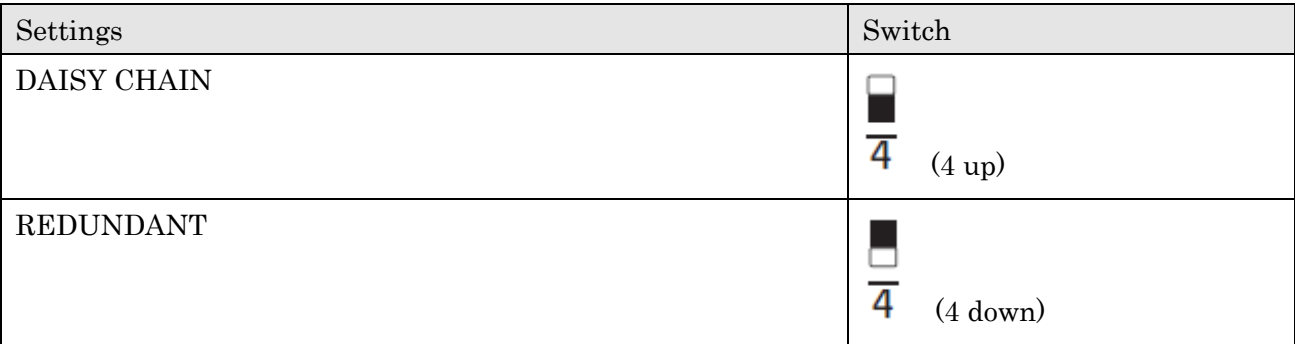

#### ・START UP MODE

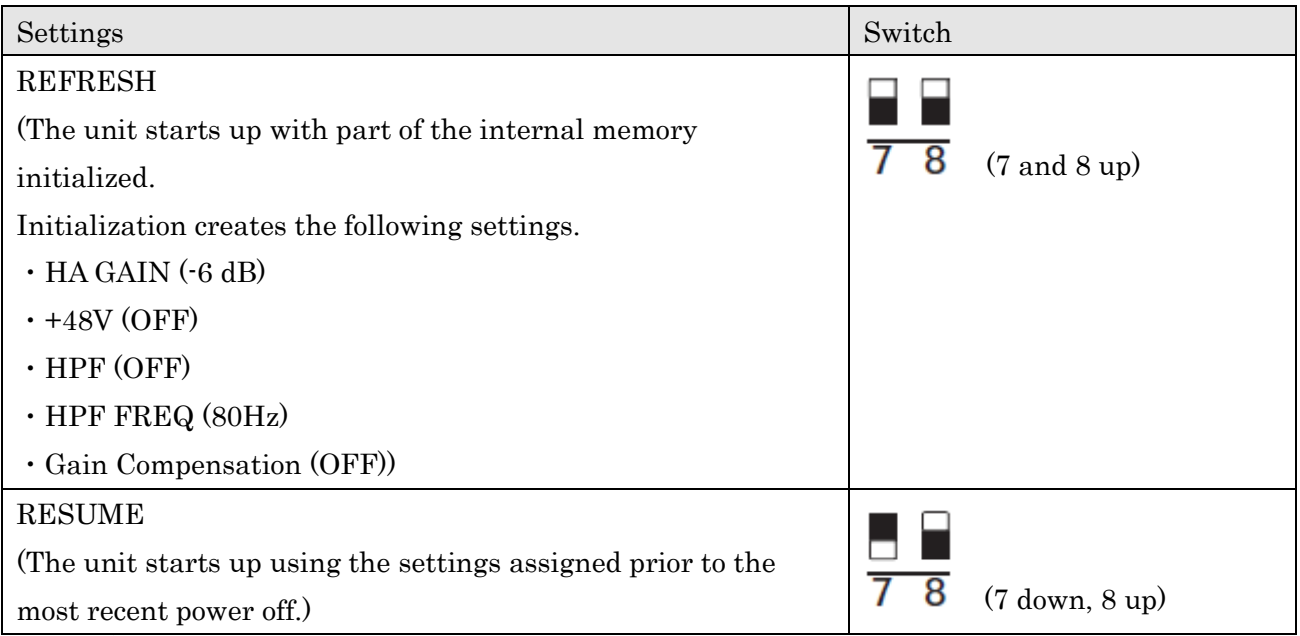

#### $\sqrt{NOTE \ }$

If a CL/QL series unit is not connected, we recommend that you set START UP MODE to RESUME. If this is set to REFRESH, settings must be transmitted from R Remote each time the R series unit is restarted.

<span id="page-6-0"></span>For RSio64-D

When using R Remote to operate an RSio64-D unit, set the DIP switches and [UNIT ID] rotary switch

of the unit, taking note of the following settings.

Set the DIP switches to the following setting.

#### ・SECONDARY PORT

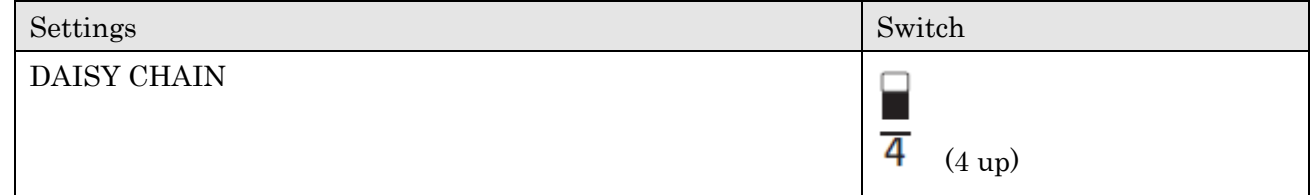

#### ・START UP MODE

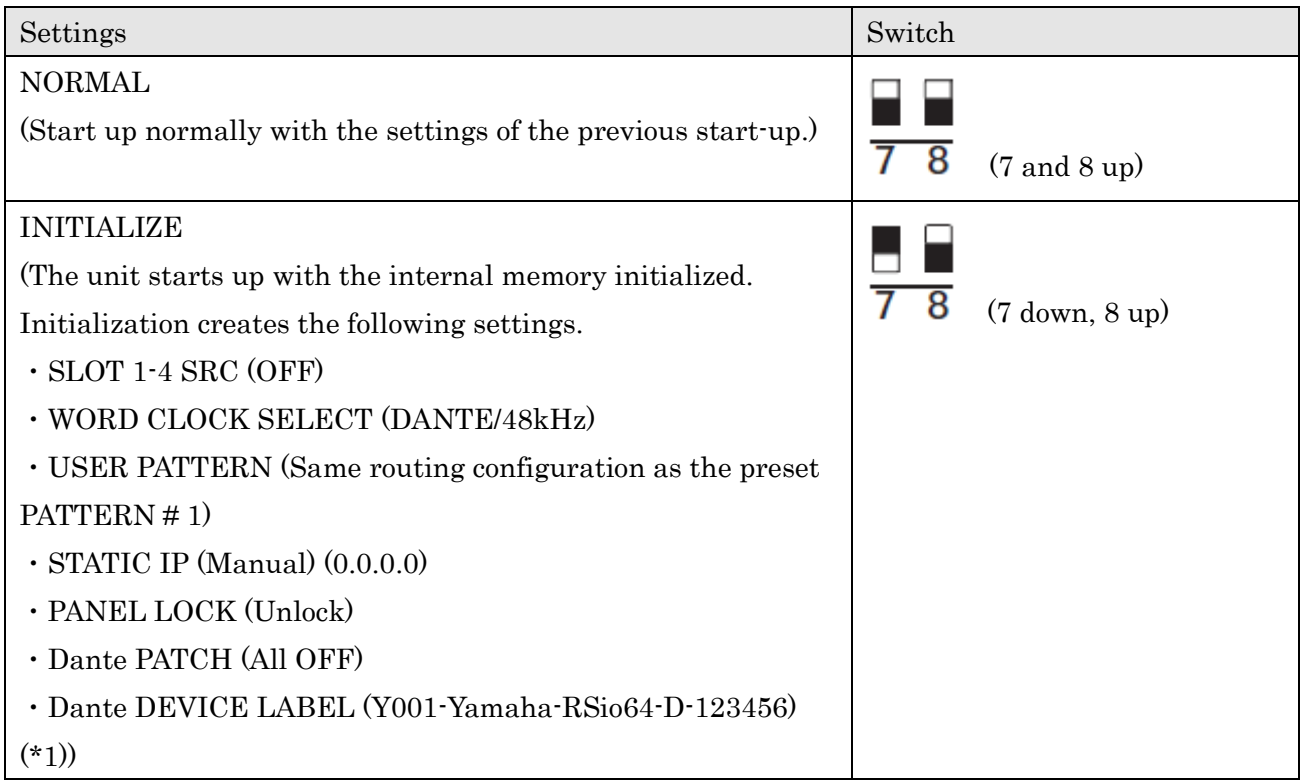

(\*1) The third and fourth characters of the Dante device label depend on device setting DIP switch 1 and the SETUP [UNIT ID] rotary switch. The lower six digits depend on the lower six digits of the unit's MAC address.

#### <span id="page-7-0"></span>For RMio64-D

When using R Remote to operate an RMio64-D unit, set the DIP switches and [UNIT ID] rotary switch of the unit, taking note of the following settings.

Set the DIP switches to the following setting.

・SECONDARY PORT

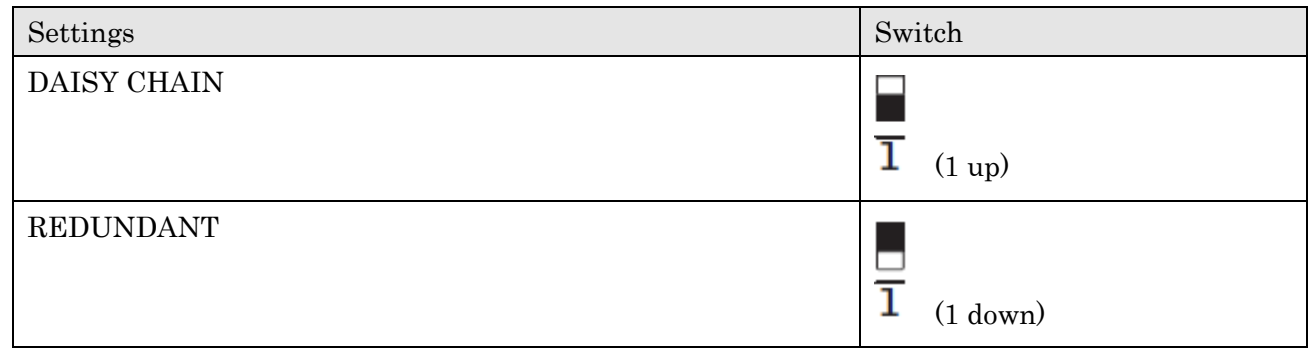

#### <span id="page-8-0"></span>Connect the computer and R series units

Use an Ethernet cable to connect the computer and the R series units.

If you selected DAISY CHAIN in "SECONDARY PORT" on the above, connect the Dante connectors of the R series units in a daisy chain to the computer.

If you selected REDUNDANT in "SECONDARY PORT" on the above, connect the computer to the network switch that is connected to the Dante [PRIMARY] connector.

#### <span id="page-8-1"></span>Power-on the R series units

Power-on the R series units. If you power-on before making ["Settings on the R series units,"](#page-5-0) the settings will not be applied.

#### <span id="page-9-0"></span>Specify the computer's IP address

Specify the computer's IP address so that it can communicate with the R series units.

The method of making this setting depends on whether you're using Windows or Mac. Also, the computer's IP address setting will differ depending on the IP address specified in ["Settings on the R](#page-5-0)  [series units."](#page-5-0)

If you're using Mac, [click the link.](#page-10-0)

#### <span id="page-9-1"></span>For Windows

<span id="page-9-2"></span>Accessing the Control Panel The way to access the Control Panel will depend on your operating system.

◆ Windows 7

Select  $[Start] \rightarrow [Control Panel]$ .

- ◆ Windows 8 / Windows 8.1
- 1. In the Start screen, click [Desktop]. The desktop will appear.
- 2. Move the cursor to the upper right or lower right corner of the desktop. The Charms bar will appear.
- 3. Select [Settings]  $\rightarrow$  [Control Panel].

#### TCP/IP Settings

Make TCP/IP settings for the computer as follows.

1. Access the Control Panel, then click or double-click [Network and Sharing Center] or [View network status and tasks]. The "Network and Sharing Center" is displayed.

2. Click [Manage network connection] or [Change adapter settings] from the "Tasks" list located in the left side of "Network and Shearing Center" window, then double-click [Local Area Connection].

The "Local Area Connection Status" dialog box will be displayed.

 $\sqrt{NOTE}$ 

・The "User Account Control" dialog box may appear. Click [Continue] or [Yes].

- ・If the "Local Area Connection properties" dialog box appears, skip ahead to step 4.
- 3. Click [Properties].

The "Local Area Connection properties" dialog box will be displayed.<br>  $\sqrt{NOTE}$ The "User Account Control" dialog box may appear. Click [Continue] or [Yes].

4. Select [Internet Protocol Version 4(TCP/IPv4)], then click [Properties]. The "Internet Protocol Version 4(TCP/IPv4) Protocol" dialog box will be displayed. 5. Make the following settings according to the IP address setting you made in "Settings on the R series units."

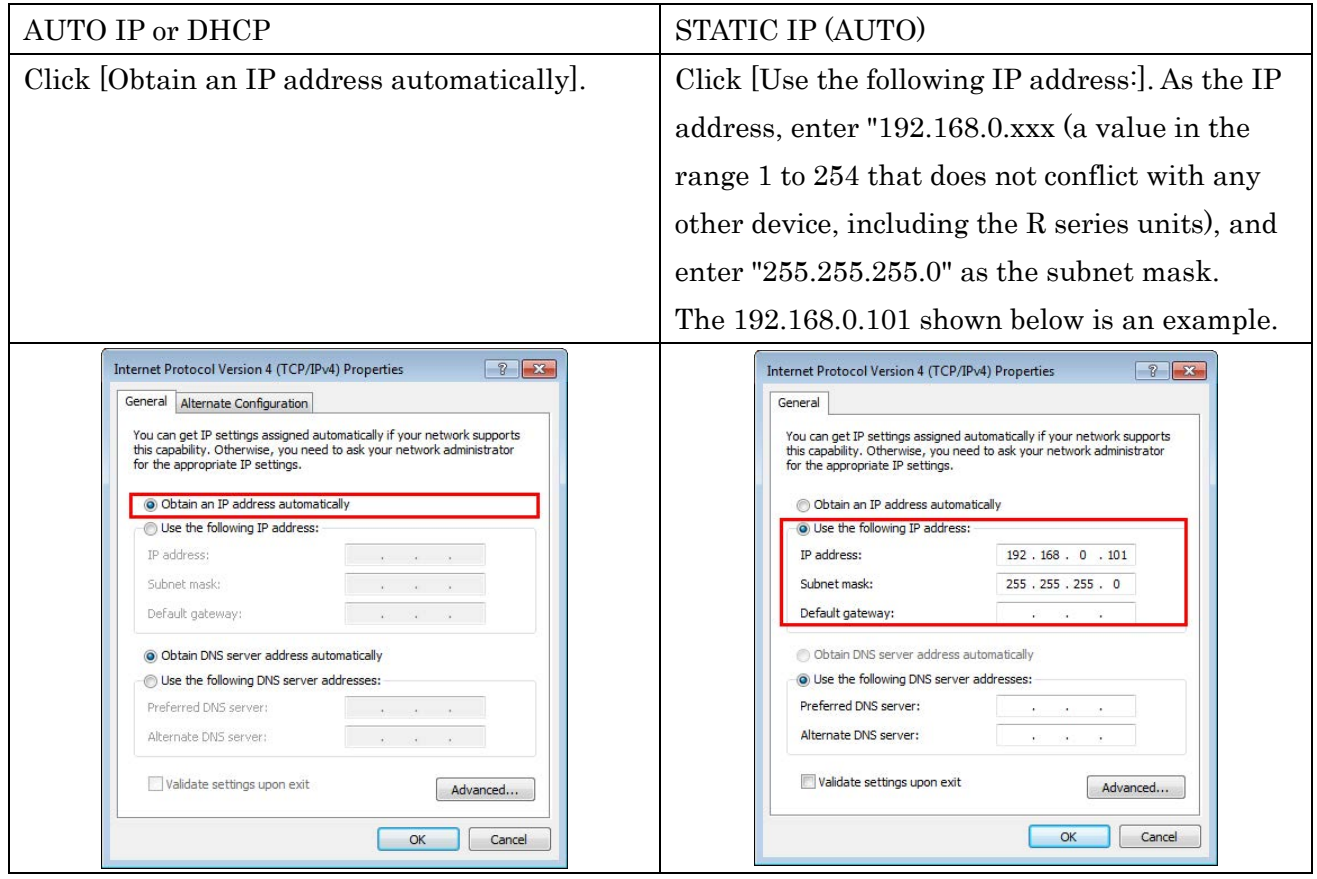

If you're using STATIC IP (MANUAL), specify the setting that's appropriate for your network. For details, consult your network administrator.

#### 6. Click [OK].

<span id="page-10-0"></span>Proceed to ["Use Dante Controller or the CL/QL series console to specify the routing."](#page-11-1)

#### <span id="page-11-0"></span>For Mac

Make TCP/IP settings for the computer as follows.

- 1. Click [System Preferences]→[Network]. The "Network" dialog box will be displayed.
- 2. Click the service that you want to connect to the R series unit. If you're using the Ethernet port that's built into the Mac, click [Ethernet].
- 3. Make the following settings according to the IP address setting you made in ["Settings on the R](#page-5-0)  [series units."](#page-5-0)

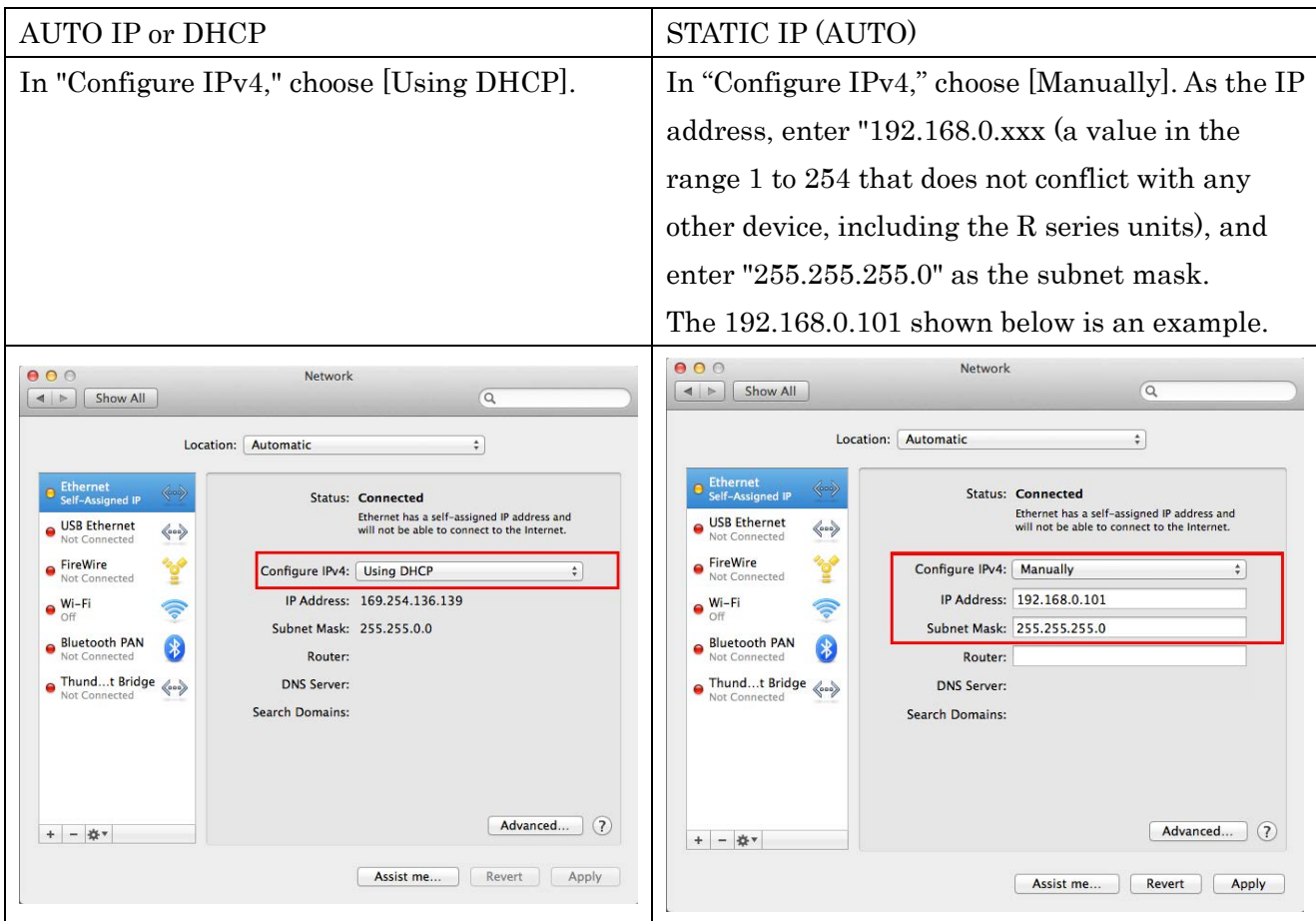

If you're using STATIC IP (MANUAL), specify the setting that's appropriate for your network. For details, consult your network administrator.

4. Click [Apply] button, then close "Network" dialog box.

#### <span id="page-11-1"></span>Use Dante Controller or the CL/QL series console to specify the routing

You'll use Dante Controller or the CL/QL series console to specify the routing. If you're using Dante Controller to specify the routing, refer to "Dante Controller User's Guide." If you're using a CL/QL series console to specify the routing, refer to the each Reference Manual.

This completes the setup.

## <span id="page-12-0"></span>■ **Operating R Remote**

Start R Remote.

Windows 7 users: click [Start]→[All Programs]→[Yamaha R Remote]→[R Remote]

Windows 8/8.1 users: in the "Start screen," double-click the [R Remote] tile.

Mac users: click [Go]→[Applications]→ double-click [R Remote].

#### $\sqrt{NOTE}$

- When you start R Remote, the <u>["Network Setup" dialog box](#page-26-0)</u> may appear, allowing you to select the computer's network card that will be used for communication with the R series units. If this appears, click the network card that is connected to the R series unit, and then click the [Apply] button.
- ・ For R Remote for Windows 8 / Windows 8.1, depending upon user access privileges, the software's "Tile(icon)" may not appear on the "Start screen". In such cases, you can find the software icon in "Apps" by the following steps: 1. Right-click anywhere on Start screen.
	- 2. Click "All apps" button at the bottom right side of Start screen.

#### <span id="page-12-1"></span>Menu bar

The commands that can be executed by R Remote can be found here, grouped by category.

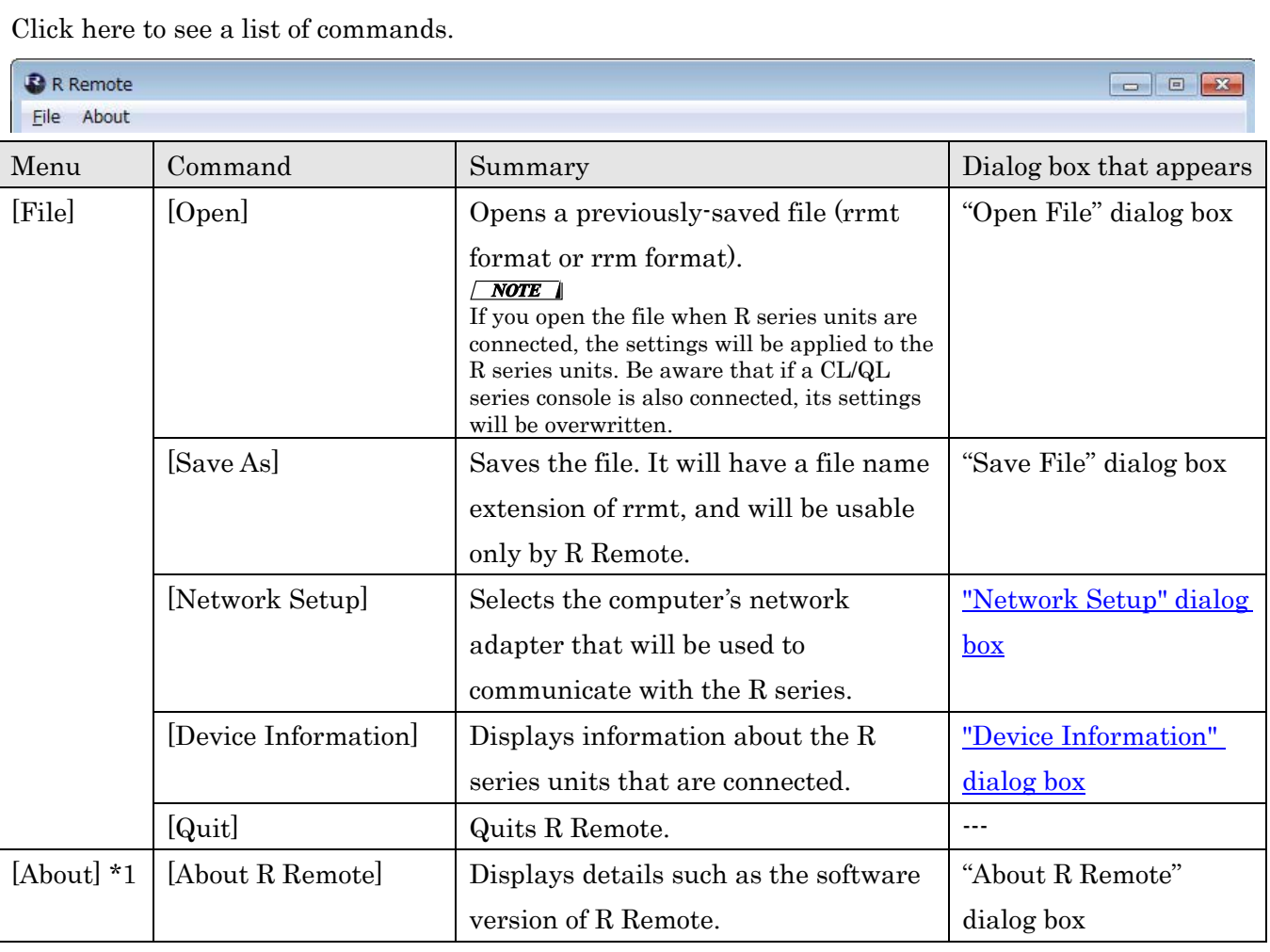

\*1 Mac users: [About] is located in the R Remote menu.

#### <span id="page-13-0"></span>Areas of the screen

The R Remote screen is broadly divided into three areas: the Device Selection Area, the Information Display Area, and the Main Area.

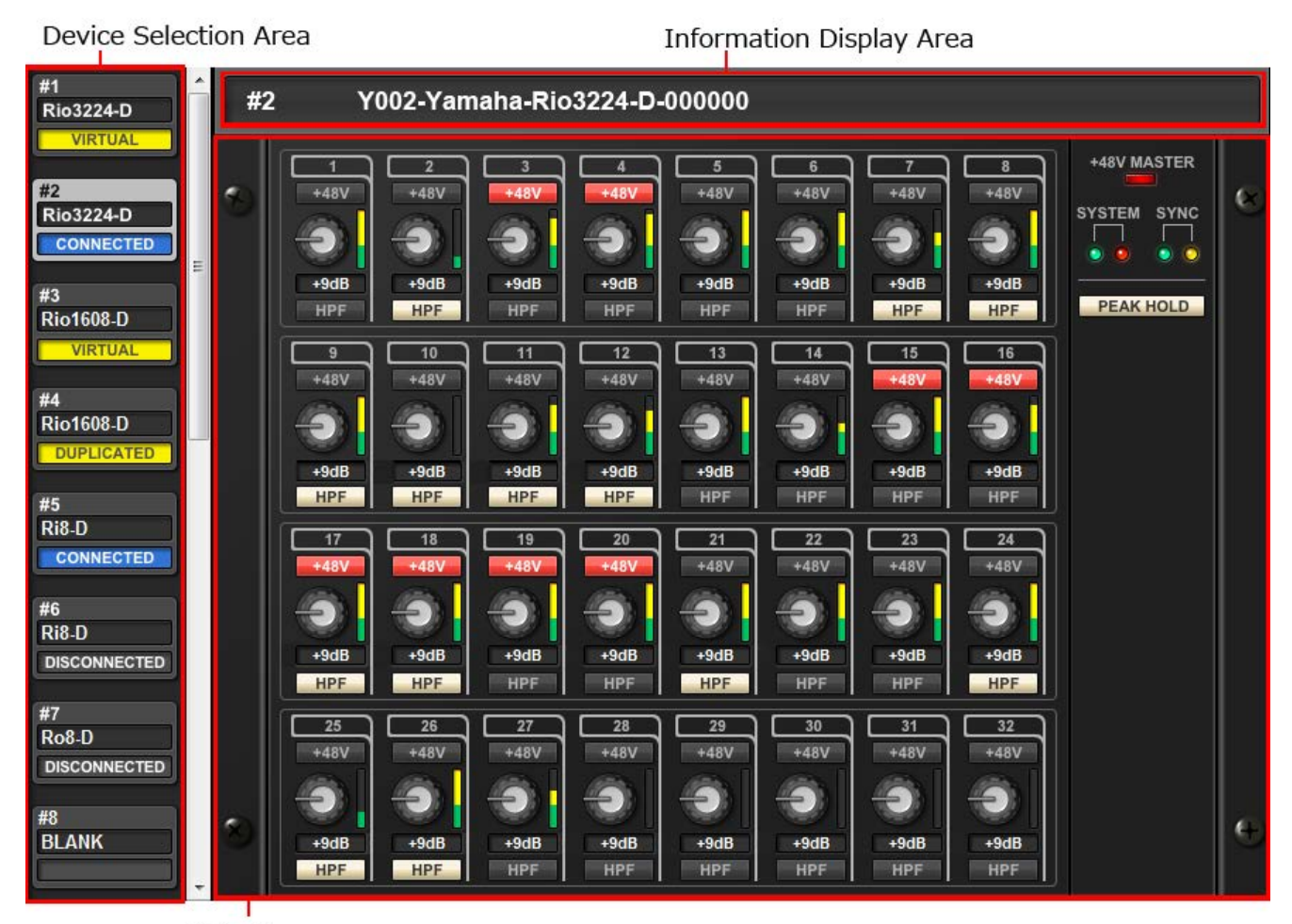

Main Area

#### <span id="page-14-0"></span>Device Selection Area

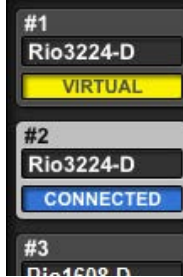

When you click a display switching button, the corresponding R series unit is shown in the information display area and in the main area.

With a display switching button selected, pressing the left button makes all indicators of the corresponding R series unit blink, allowing you to identify the corresponding unit.

When you right-click a display switching button, the following context menu

appears.

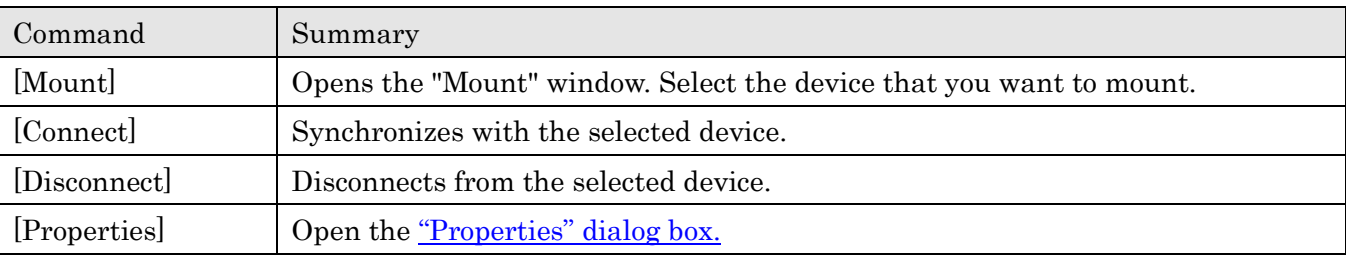

The connection status is shown below each display switching button.

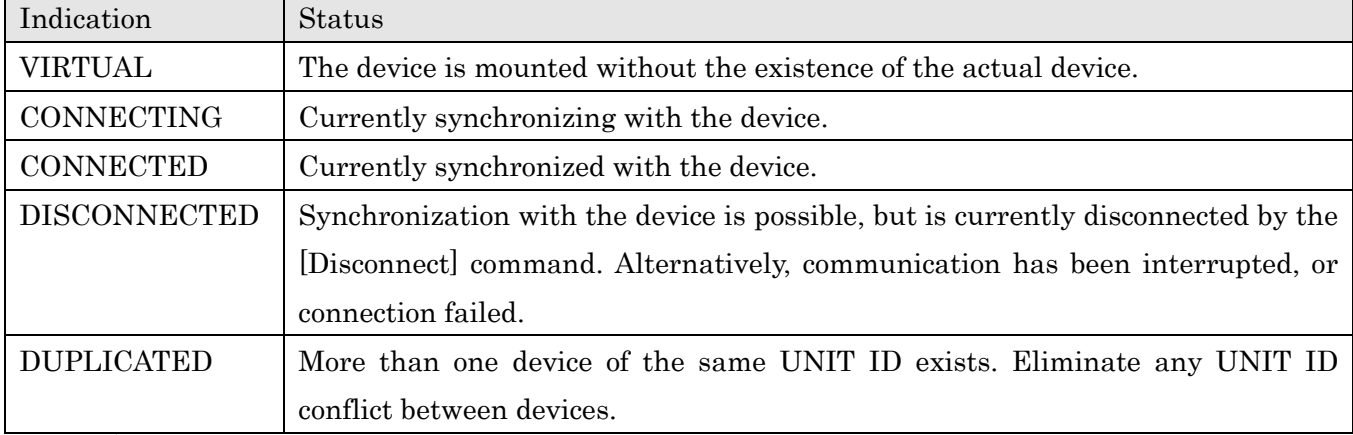

 $\sqrt{\text{NOTE}}$ <br>The VIRTUAL indication is also shown if the device is in any of the following states.

・Device is not powered-on.

・Not connected to the computer.

・Communication is impossible due to incorrect settings.

#### <span id="page-14-1"></span>Information Display Area

This area shows the UNIT ID and name of the selected device.

To check the firmware version or IP address, choose [File] menu -> [Device Information] to open the ["Device Information" dialog box.](#page-27-0)

#### <span id="page-15-0"></span>Main Area

This area shows the state of the selected R series unit and allows basic parameter editing. The display depends on the model.

<span id="page-15-1"></span>For Rio3224-D / Rio1608-D / Ri8-D

The screen is explained here using the Rio3224-D as an example. The number of items in the HA display area differs depending on the model.

The [Edit window](#page-17-0) opens if you double-click or right-click and choose [Open Edit Window] anywhere other than on a controller.

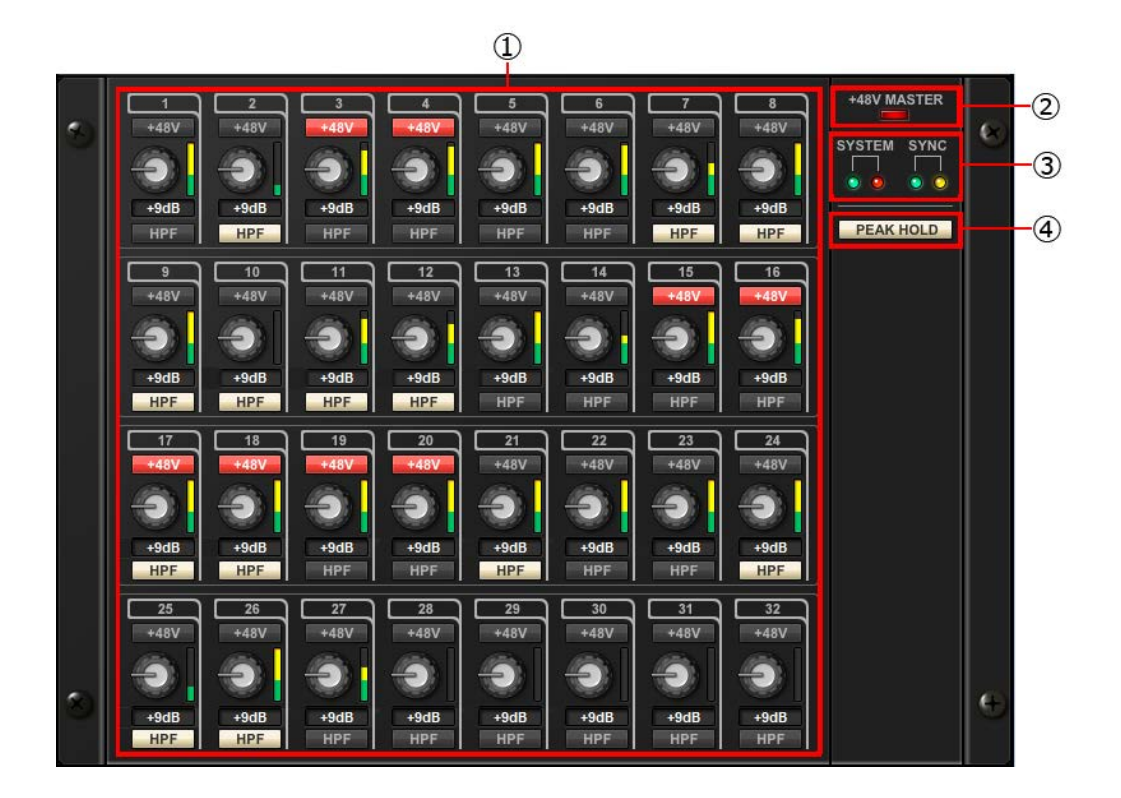

#### ① HA display area

Here you can view and edit HA settings for the Rio3224-D / Rio1608-D / Ri8-D unit.

If you press the left mouse button on an area that shows the device's jack number, the indicator of the actual device's corresponding jack will light.

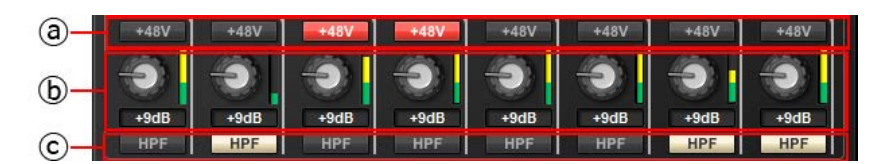

#### ⓐ [+48V] button

Turns phantom power on/off for each channel.

#### ⓑ GAIN knob

Specifies the analog gain for the HA of the device. The current setting is shown in the numeric box located below the knob.

You can double-click a numeric value box and enter a value directly from the keyboard.

The level meter located at the immediate right of the knob indicates the input level of the corresponding port.

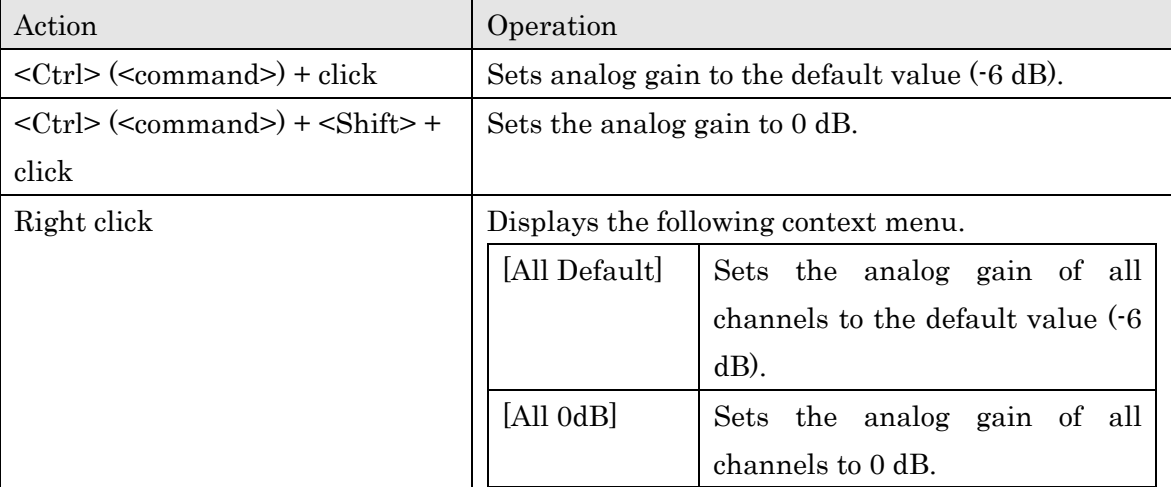

On the knobs, you can use the following shortcuts and context menu.

#### ⓒ [HPF] button

This is an on/off switch for the high-pass filter that is built into the HA of the device. To specify the cutoff frequency, make settings in th[e Edit window.](#page-17-0)

#### ② [+48V MASTER] indicator

Indicates the master phantom power on/off status for the device (the on/off setting is switched on the device itself).

#### ③ [SYSTEM] indicator / [SYNC] indicator

Indicates the status of the device or the Dante status. When you move the mouse cursor to this area, the display content appears as a popup.

#### ④ [PEAK HOLD] button

If this button is on, the peaks of each level meter are held. When you turn this off, the peaks that had been held are cancelled.

<span id="page-17-0"></span>Edit window

This appears if you double-click in the main area other than on a controller, or if you right-click and choose [Open Edit Window].

Here you can view and edit detailed HA settings for the device. To close the window, click the [x] button in the upper right if you're using Windows, or click the [x] button if you're using Mac.

The screen is explained here using the Rio3224-D as an example. The number of channel switching tabs differs depending on the model.

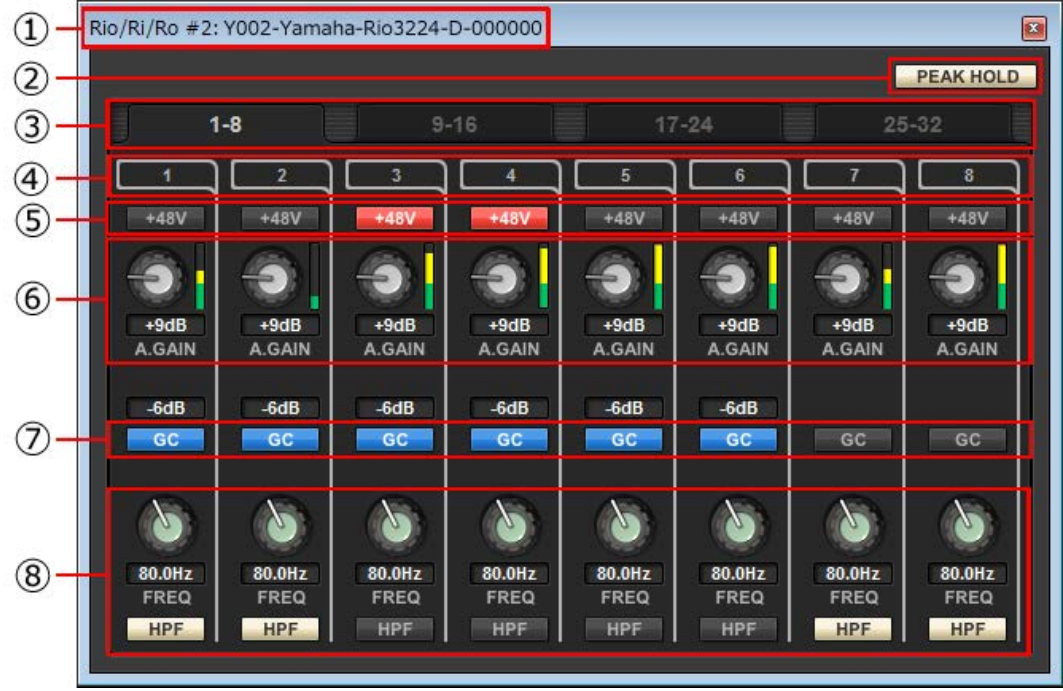

#### ① Device name

Shows the UNIT ID number and name of the device.

#### ② [PEAK HOLD] button

If this button is on, the peaks of each level meter are held. When you turn this off, the peaks that had been held are cancelled.

#### ③ Port select tab

For the Rio3224-D or Rio1608-D, these tabs switch the ports that are shown.

④ Port index

Indicates the port number of the device. When you press this with the left mouse button, the indicator of the corresponding port of the device will light.

⑤ [+48V] button

Turns the HA phantom power on/off.

#### ⑥ [A.GAIN] knob

Specifies the analog gain for the HA of the device. The current setting is shown in the numeric box located below the knob.

You can double-click a numeric value box and enter a value directly from the keyboard.

The level meter located at the immediate right of the knob indicates the input level of the corresponding port.

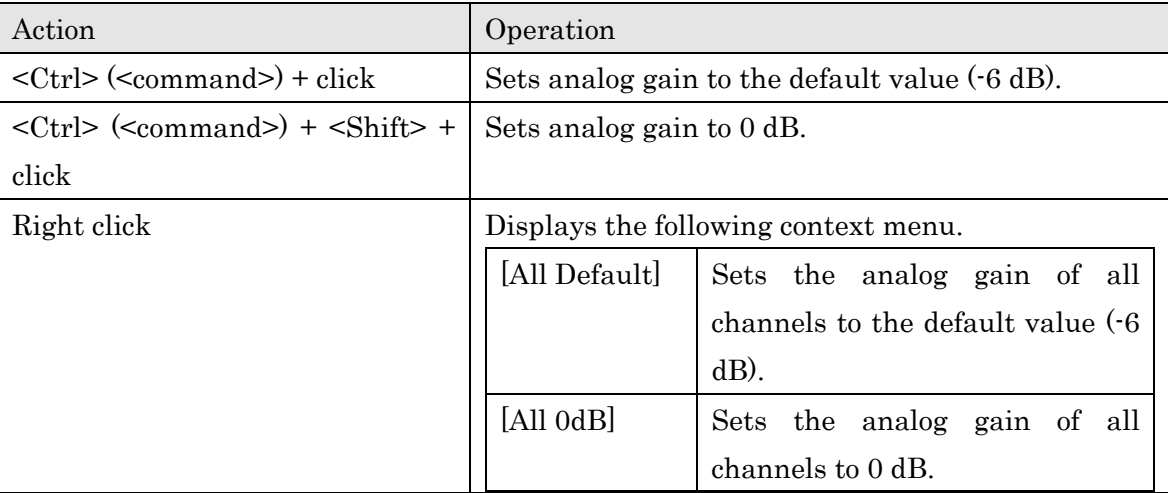

On the knobs, you can use the following shortcuts and context menu.

#### ⑦ [GC] button

Switches on/off the gain compensation that regularizes the signal level on the audio network. If this is on, the gain value fixed by gain compensation is displayed, and subsequent changes to analog gain is compensated by the compensation gain within the device; audio is transmitted to the Dante network at the gain value that was fixed immediately before this was enabled.

**NOTE** 1 There are limits to the amount of gain compensation. The maximum compensation is 24 dB when turning the knob toward the left, and 48 dB when turning the knob toward the right. For example if you apply gain compensation at 30 dB, compensation is maintained until you set the analog gain to 6 dB, but if you set the analog gain to 4 dB, the gain value that is output will be 28 dB. If in this state you return the setting to 6 dB or higher, compensation maintains the level at 30 dB.

#### ⑧ [FREQ] knob / [HPF] button

Switches on/off the high-pass filter that is built into the HA of the device, and adjusts the cutoff

frequency. The current setting is shown in the numeric box located below the knob.

If you <ctrl> (<command>) + click above the [FREQ] knob, the cutoff frequency is set to the default value (80 Hz).

#### <span id="page-19-0"></span>For Ro8-D

The Ro8-D has no settings that can be operated, so only the [SYSTEM] indicator and [SYNC] indicator are shown.

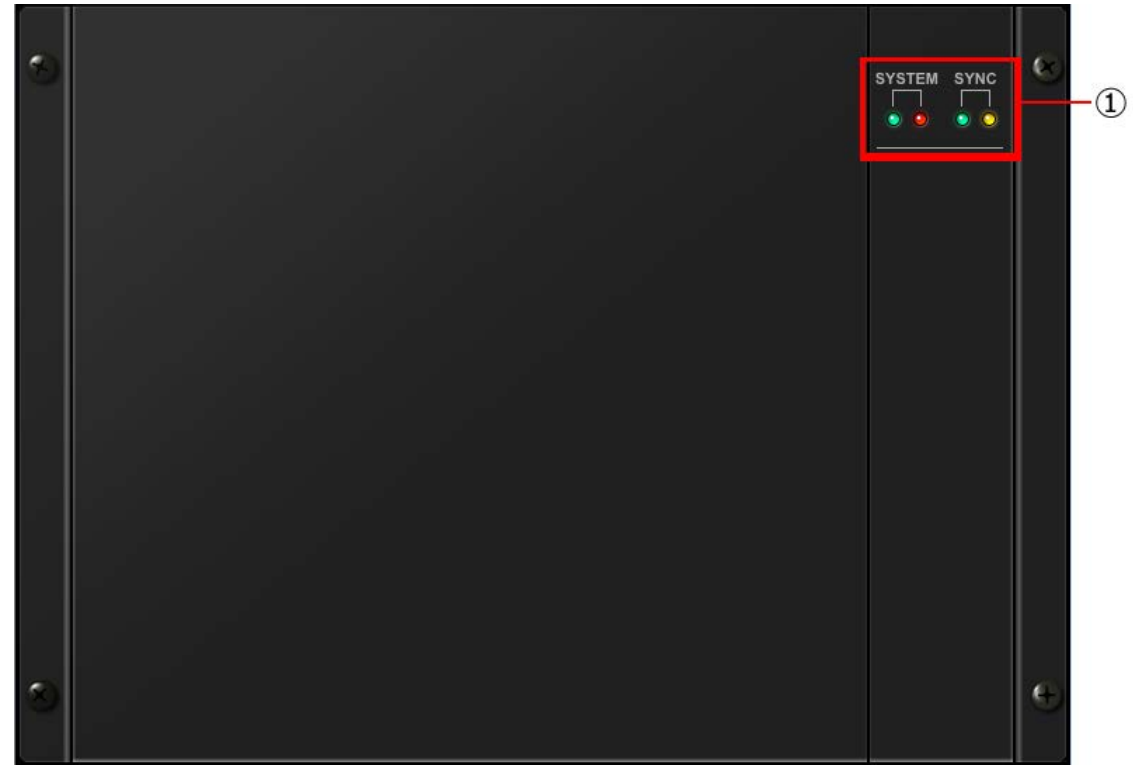

① [SYSTEM] indicator / [SYNC] indicator Indicates the status of the device or the Dante status. When you move the mouse cursor to this area, the display content appears as a popup.

#### <span id="page-20-0"></span>For RSio64-D

You can change the RSio64-D settings.

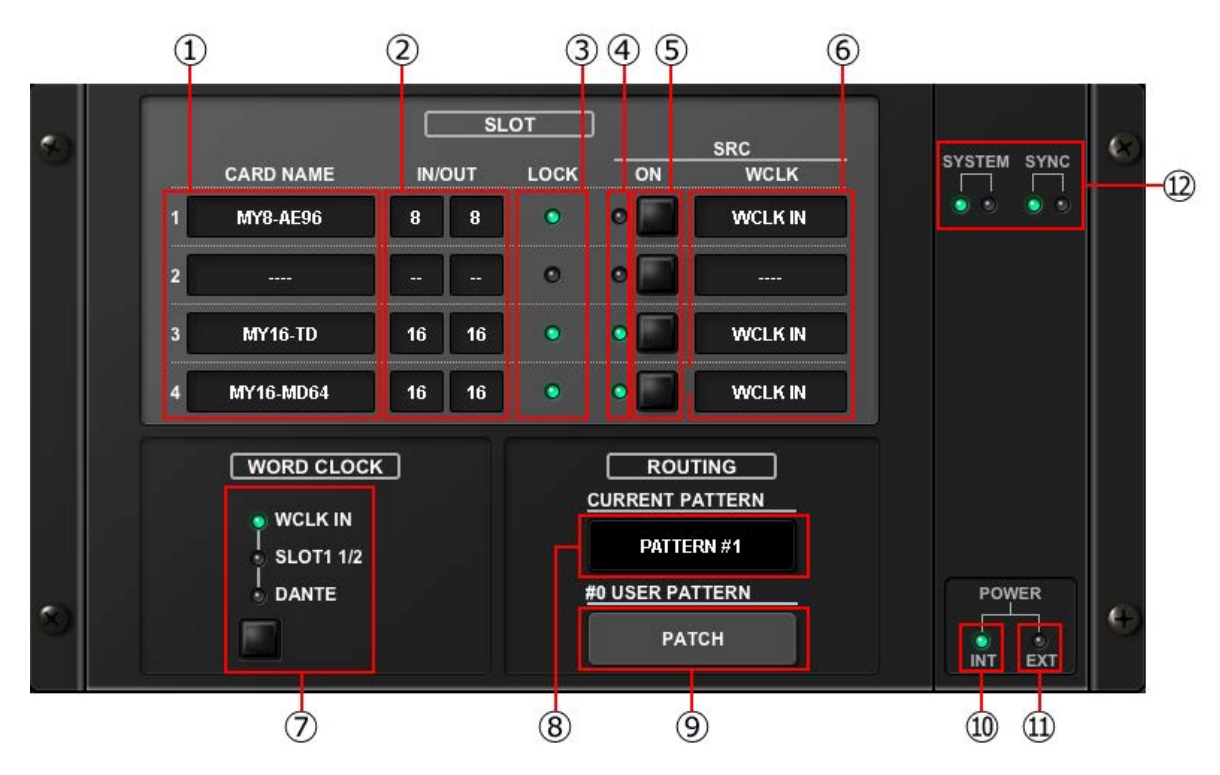

#### ① CARD NAME

This indicates the names of the cards installed in slots 1 to 4. If nothing is installed, "----" will appear.

② IN/OUT PORT

This indicates the number of input and output ports for the cards installed in slots 1 to 4. If no card is installed, "--" will appear.

#### ③ SLOT1~4 [LOCK] indicators

This indicates the word clock status for slots 1 to 4. If the word clock is operating normally, this indicator will be green.

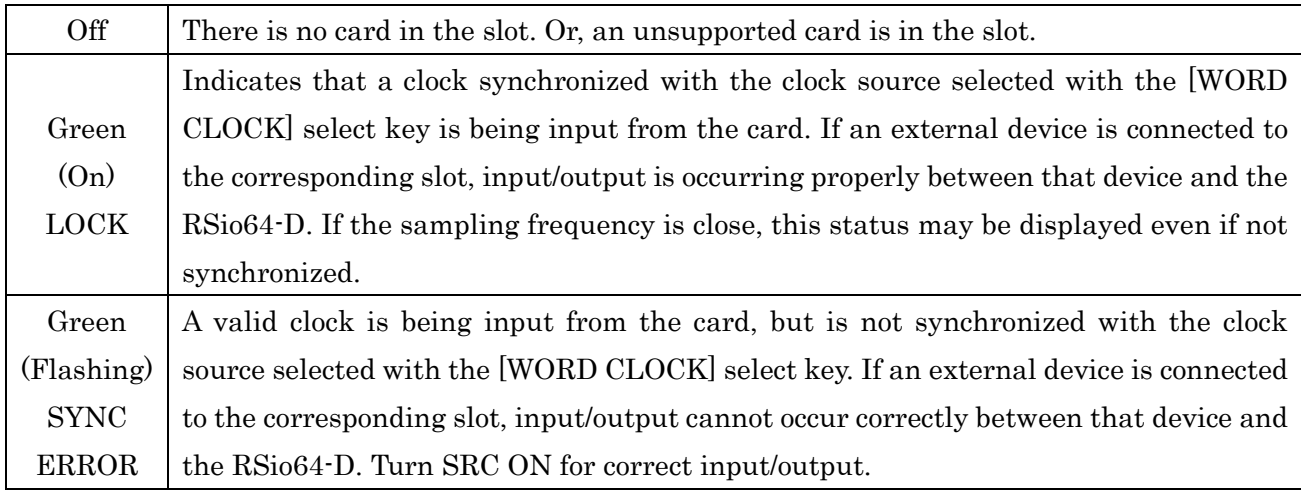

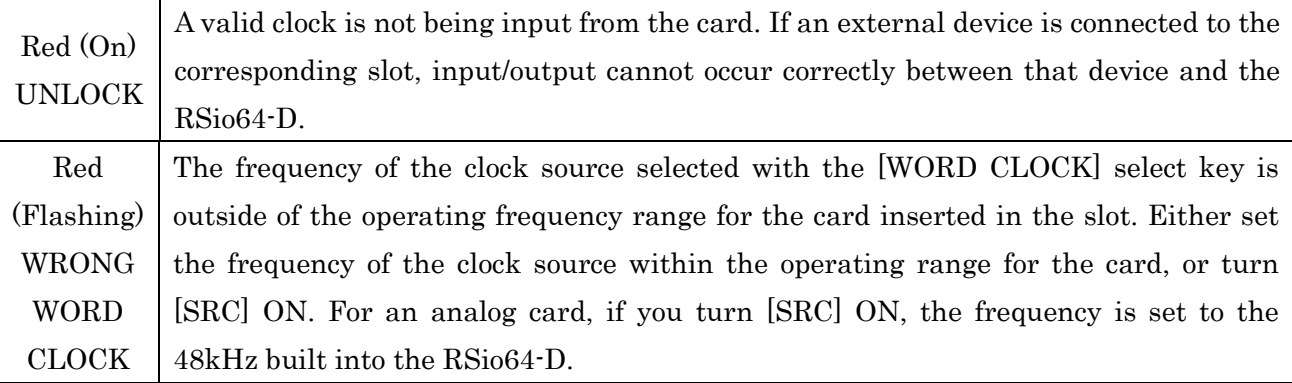

#### $\Phi$  SLOT1 $\sim$ 4 [SRC] indicators

Indicate the Sampling Rate Converter (SRC) status for slots 1 to 4.

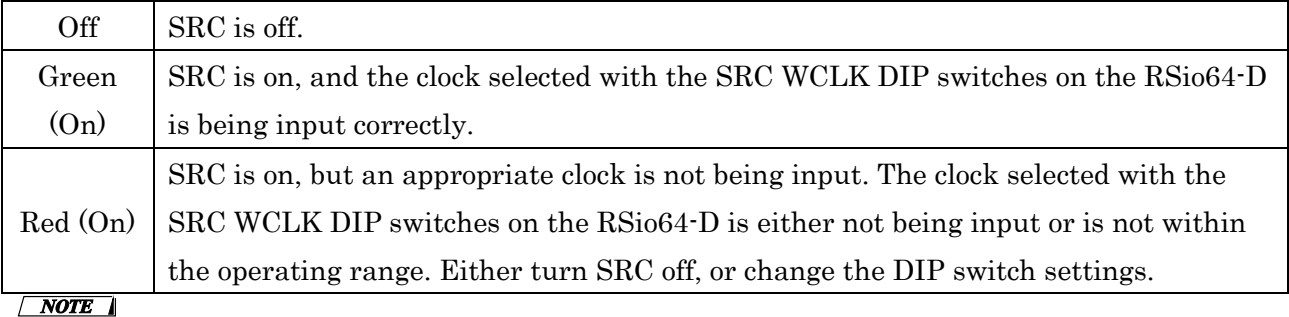

Use the SRC WCLK DIP switches on the RSio64-D to set the SRC clock sent to the Mini-YGDAI card inserted in the slot.

#### $\Box$  SLOT1 $\sim$ 4 [SRC] buttons

Used to turn SRC on/off at both IN and OUT for each slot.

#### ⑥ WORD CLOCK source

Indicates the SRC word clock source status for slots 1 to 4 the RSio64-D.

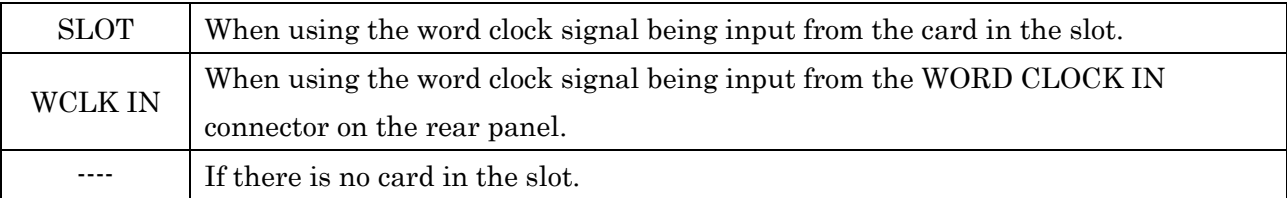

#### ⑦ WORD CLOCK select button

Used to select the word clock source for the RSio64-D.

- WORD CLOCK WCLK IN indicator
- WORD CLOCK SLOT1 1/2 indicator
- WORD CLOCK DANTE indicator

Indicates the word clock source status for the RSio64-D.

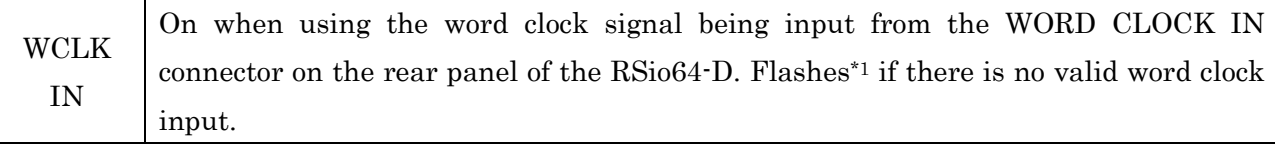

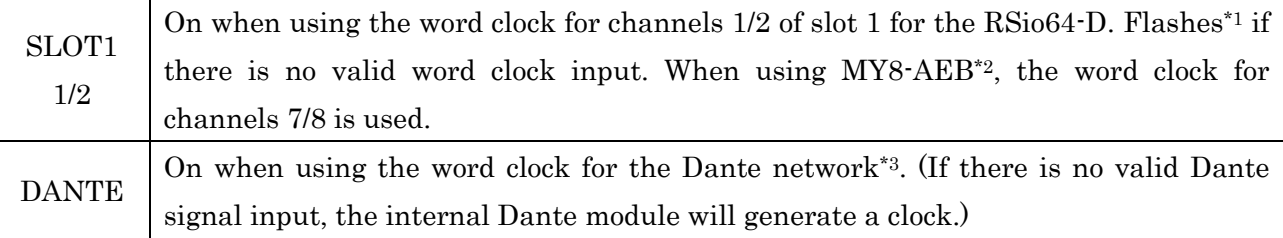

\*1 When flashing, Dante word clock\*3 input/output is used.

\*2 If you are using MY8-AEB, set the AE⇔RSVD switch for the card to RSVD.

\*3 If you make changes to the frequency of the Dante word clock, use Dante Controller.

#### ⑧ [CURRENT PATTERN] button

If you press this button, the currently selected routing pattern on the RSio64-D is displayed. If you switch the routing pattern on the RSio64-D, it will be applied in 3 seconds.

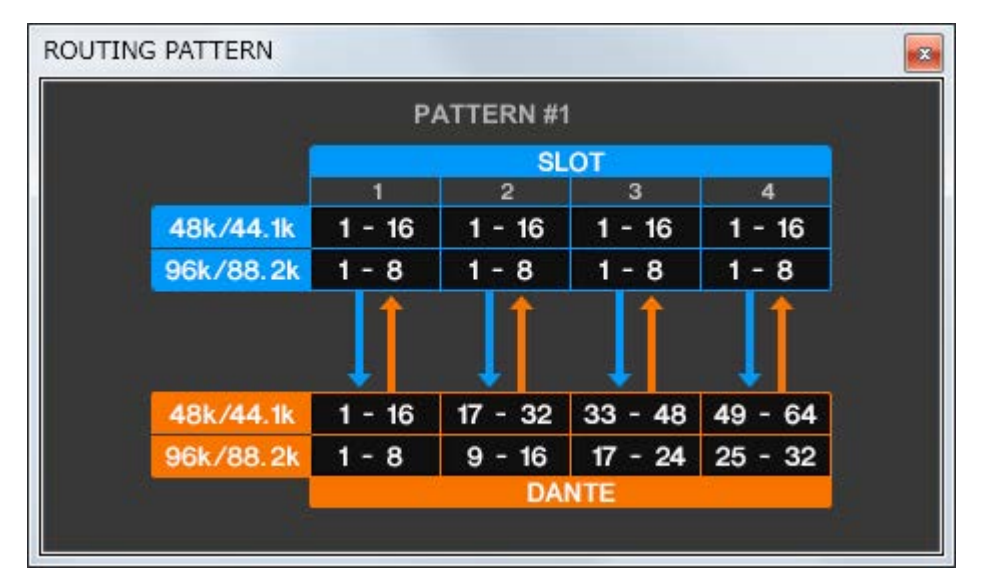

#### ⑨ [USER PATTERN] button

Press this button to open the window for setting the audio routing user pattern in the RSio64-D.

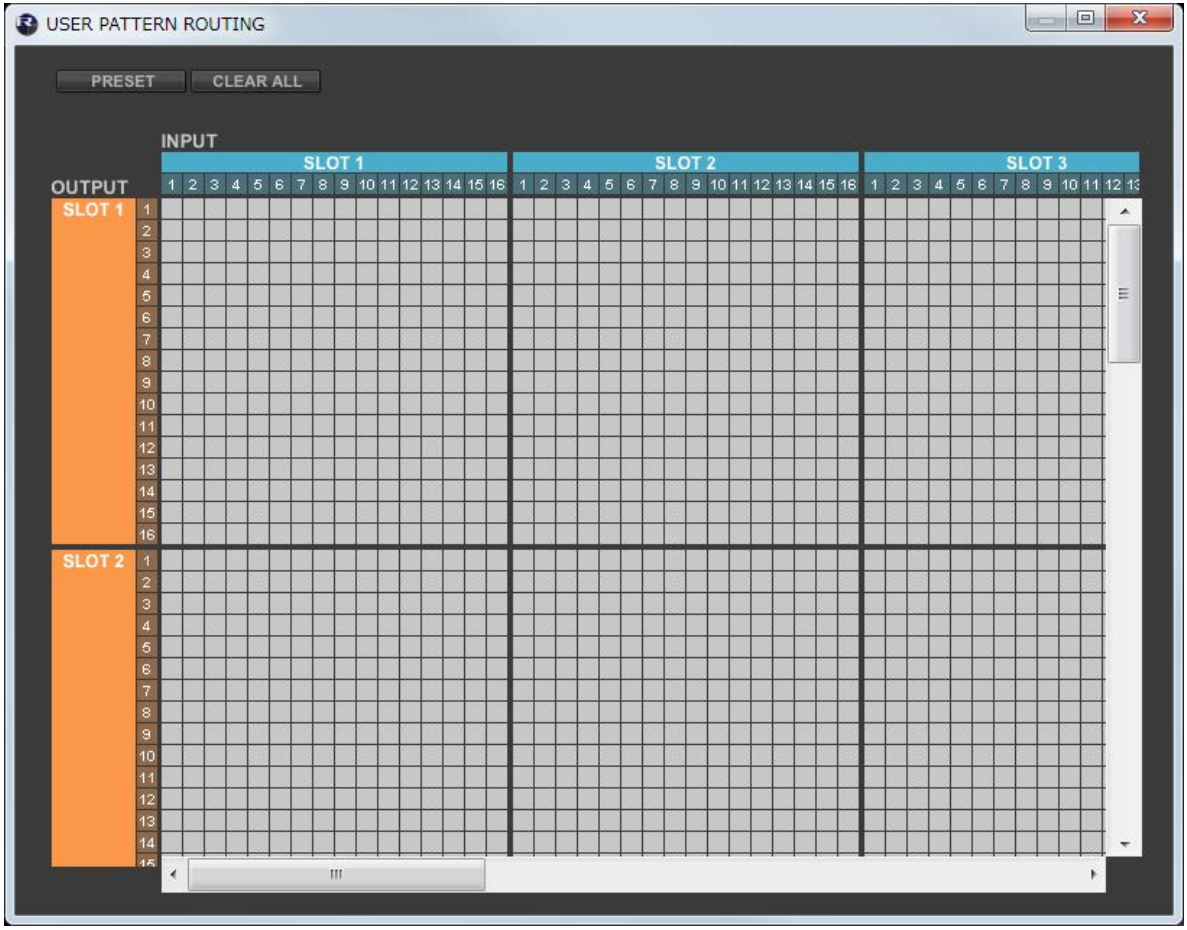

- PRESET button **PRESET** As a template for editing the patch, you can call by selecting from preset patterns 1-7.
- CLEAR ALL button CLEAR ALL Clear all patches.

#### ⑩ POWER INT indicator

Indicates the status of the AC IN power supply for the RSio64-D. If the power switch is off, no power is supplied to AC IN and the indicator remains off.

#### ⑪ POWER EXT indicator

Indicates the status of the EXT DC INPUT power supply for the RSio64-D. If the power supply is on, this indicator will be on. This indicator is not affected by the status of the power switch.

⑫ [SYSTEM] indicator/[SYNC] indicator

Indicates the status of the device or the Dante status. When you move the mouse cursor to this area, the display content appears as a popup.

#### <span id="page-24-0"></span>For RMio64-D

You can change the RSio64-D settings.

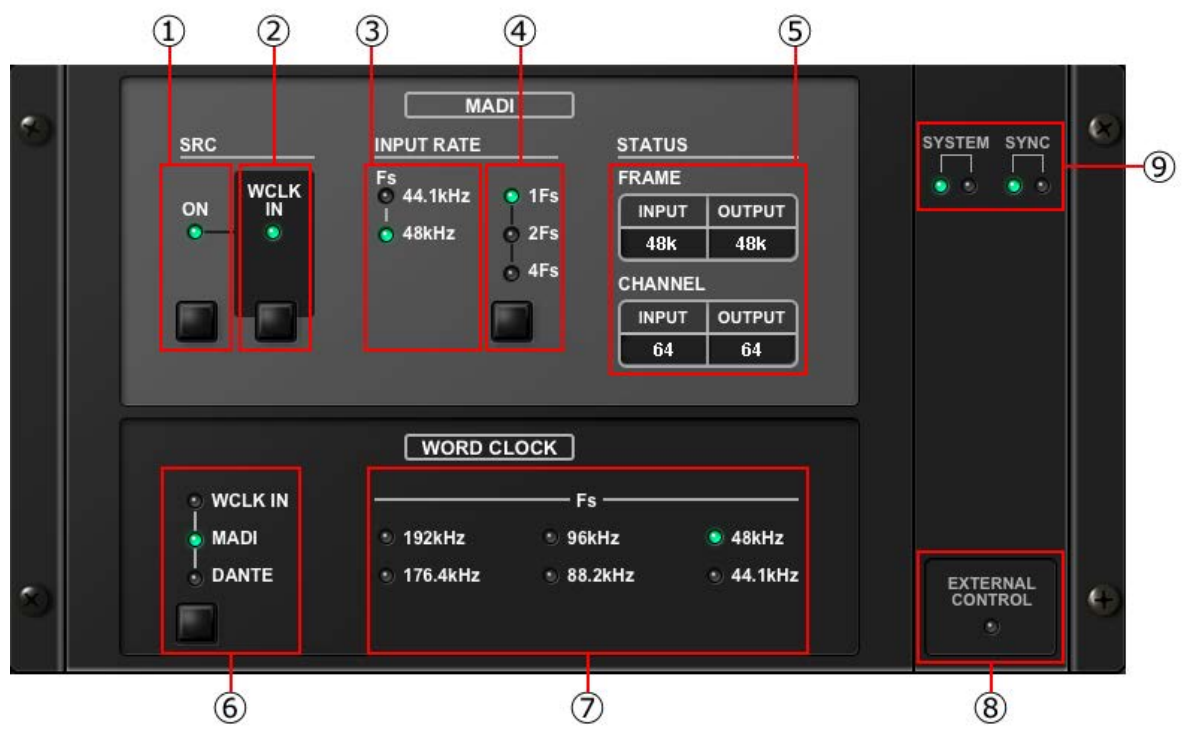

- ① MADI [SRC ON] indicator MADI [SRC ON] button Switches the SRC (Sampling Rate Converter) on and off.
- ② MADI [SRC WCLK IN] indicator MADI [SRC WCLK IN] button

Use this button to select whether to use (indicator on) or not use (indicator off) the word clock input from the MADI WCLK IN FOR SRC jack on the rear panel of the RMio64-D as a standard clock for SRC.

- ③ MADI [INPUT RATE Fs 44.1kHz] indicator MADI [INPUT RATE Fs 48kHz] indicator Automatically detect and indicate whether the MADI input signal is 44.1 kHz or 48 kHz. Both indicators remain off if there is no valid MADI input signal.
- ④ MADI [INPUT RATE 1Fs] indicator MADI [INPUT RATE 2Fs] indicator MADI [INPUT RATE 4Fs] indicator MADI [INPUT RATE] 1Fs/2Fs/4Fs button Select either 1Fs  $(1x)$ ,  $2Fs (2x)$ , or  $4Fs (4x)$ , based on the MADI input frequency. For example, if the MADI input signal is 192 kHz (4x 48 kHz), confirm that the MADI INPUT RATE Fs 48kHz

indicator is on and then select "4Fs".

#### $\sqrt{NOTE}$

When "2Fs" is selected, the unit automatically detects the frame frequency (48 kHz/96 kHz) of the MADI input signal.

#### ⑤ MADI [STATUS INPUT] status

#### MADI [STATUS OUTPUT] status

Display information regarding the MADI input and output signals (frame frequency/number of channels).

#### ⑥ WORD CLOCK [WCLK IN] indicator

WORD CLOCK [MADI] indicator

WORD CLOCK [DANTE] indicator

WORD CLOCK [WCLK IN/MADI/DANTE] buttons

Used to select the word clock source.

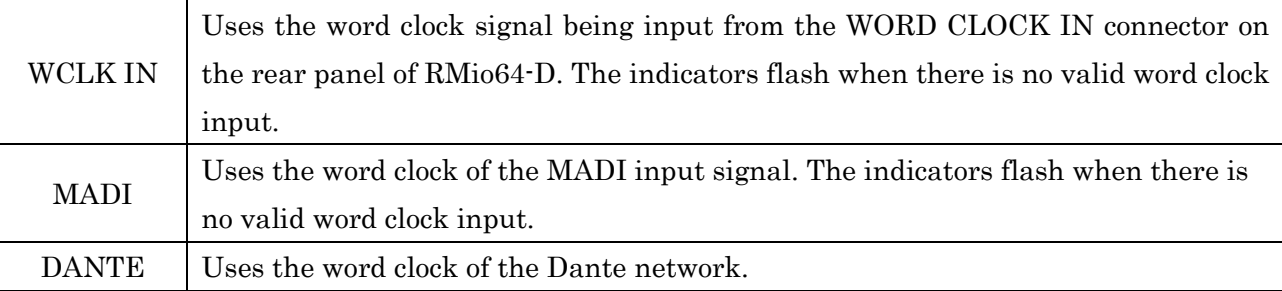

#### ⑦ WORD CLOCK [Fs] indicator

Indicates the word clock frequency at which the unit is operating. Flashes when not synchronized.

#### ⑧ [EXTERNAL CONTROL] indicator

This indicator comes on when there is a valid parameter that can be operated only externally by remote control.

Refer to "Remote Control" in the RMio64-D Owner's Manual for details about parameters that can be operated by remote control.

#### ⑨ [SYSTEM] indicator /[SYNC] indicator

Indicates the status of the device or the Dante status. When you move the mouse cursor to this area, the display content appears as a popup.

#### <span id="page-26-0"></span>"Network Setup" dialog box

This appears when you choose [File] menu  $\cdot$ > [Network Setup].

Here you can select the network interface card of the computer that will be used to communicate with the R series (subsequently called "the network card").

#### **NOTICE**

The various settings are initialized if you change network cards. In order to use the current settings, please save the settings to a file and change the network card.

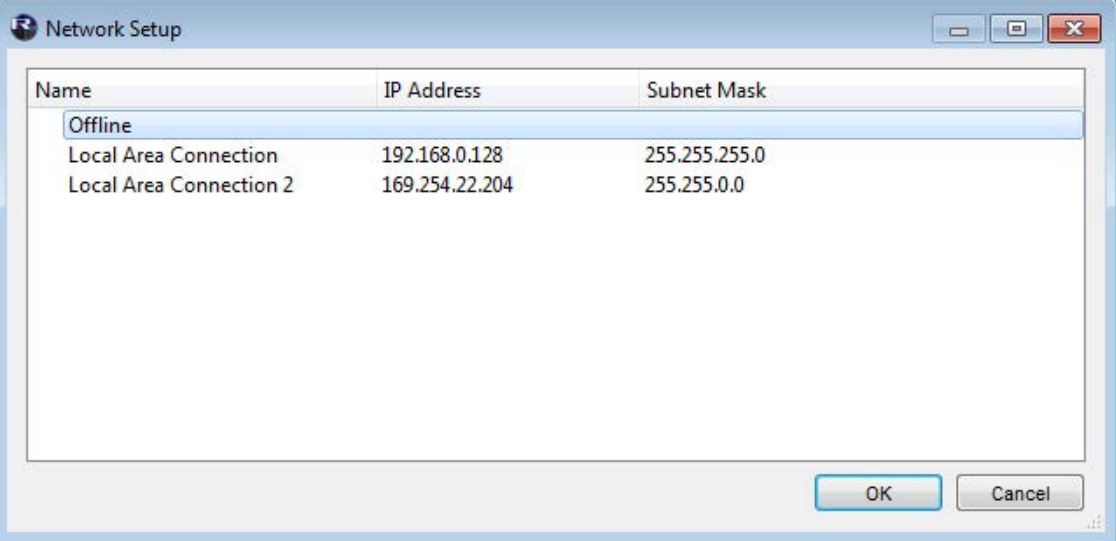

① Network card list

Select the network card that will be used to communicate with R series. When you double-click a network card, the network card you double-clicked is selected and the dialog box closes. If you only want to make settings without connecting an R series unit, select [Offline]. If you select a network card, a load is placed on the connected network.

② [OK] button

Update the settings and closes the dialog box.

③ [Cancel] button

Close the dialog box without updating the settings.

#### <span id="page-27-0"></span>"Device Information" dialog box

This appears when you choose [File] menu  $\geq$  [Device Information].

This lists information about the R series devices that are connected.

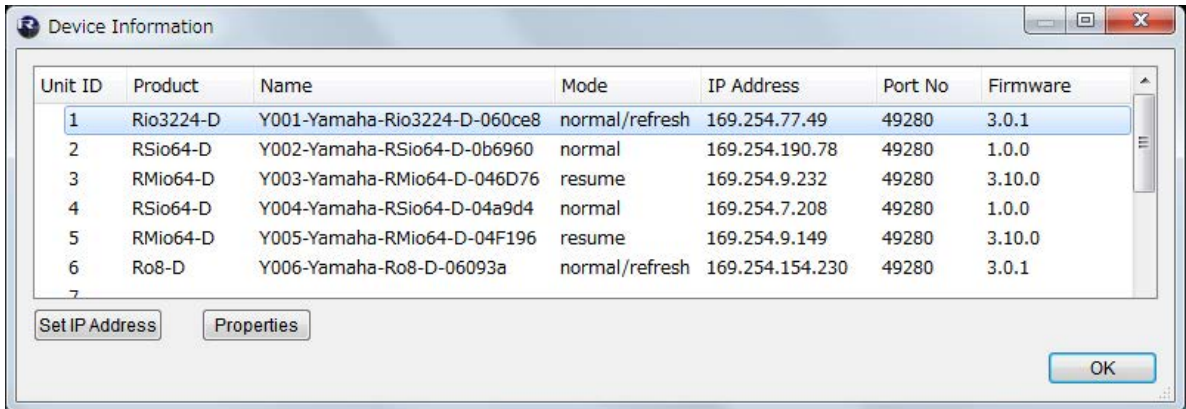

#### ① Device list

By right-clicking the name of an item such as Unit ID, you can select the items that are shown.

・ Unit ID

Shows the UNIT ID of the device.

・ Product

Shows the model name of the device.

・ Name

Shows the device name. This name can be edited in Dante Controller.

・ Mode

Shows the START UP MODE of the device.

・ IP Address

Shows the IP address that is specified for the device.

・ Port No.

Shows the communication port number of the device.

・ Firmware

Shows the main firmware version of the device.

② [Set IP Address] button

When you click this button, the ["IP Address" dialog box](#page-28-0) will appear (excluding RMio64-D).

③ [Properties] button

When you click this button, the ["Properties" dialog box w](#page-29-0)ill appear.

④ [OK] button

Closes the dialog box.

#### <span id="page-28-0"></span>"IP Address" dialog box

This appears when you click the [Set IP Address] button in the "Device Information" dialog box. Here you can view the device's IP SELECT MODE status, or specify the IP address for a STATIC IP (MANUAL) device.

#### $\sqrt{NOTE}$

RMio64-D does not have the IP Address setting function. Since it is automatically set by the AUTO IP, [Set IP Address] button will be disabled.

If you want to use an R series device (excluding RMio64-D) in STATIC IP (MANUAL) mode, perform the following steps.

- 1. Start up the R series device in a mode other than STATIC IP (MANUAL).
- 2. Start R Remote.
- 3. In the "Device Information" dialog box, select the device that you will be setting to STATIC IP (MANUAL).
- 4. In the "IP Address" dialog box, enter the necessary information for Static IP (Manual).
- 5. Click the [OK] button.
- 6. Put the R series device in STATIC IP (MANUAL) mode, and restart.

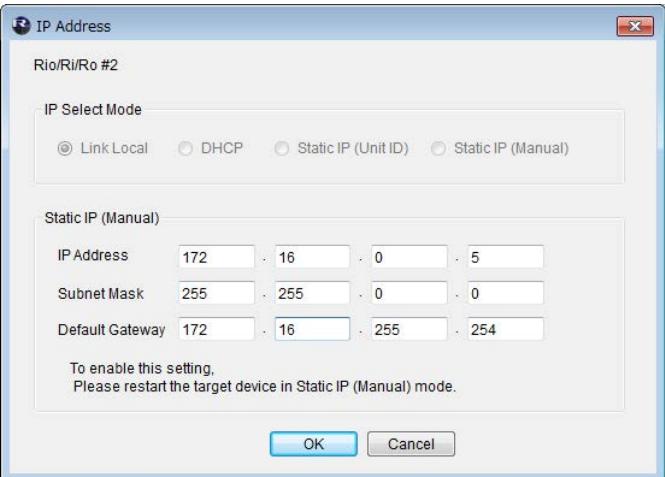

① IP Select Mode

Shows the IP SELECT MODE of the device.

② Static IP (Manual)

Specifies the IP address etc. that is used when the device starts with its IP SELECT MODE set to STATIC IP (MANUAL).

③ [OK] button

Saves the settings and closes the dialog box.

If you want to change to the IP address that is specified here, set the device's DIP switch to STATIC IP (MANUAL), and then restart the device.

④ [Cancel] button

Discards changes and closes the dialog box.

## <span id="page-29-0"></span>"Properties" dialog box

This dialog box appears when you click the [Properties] button in the "Device Information" dialog box. This displays information about the device that are connected.

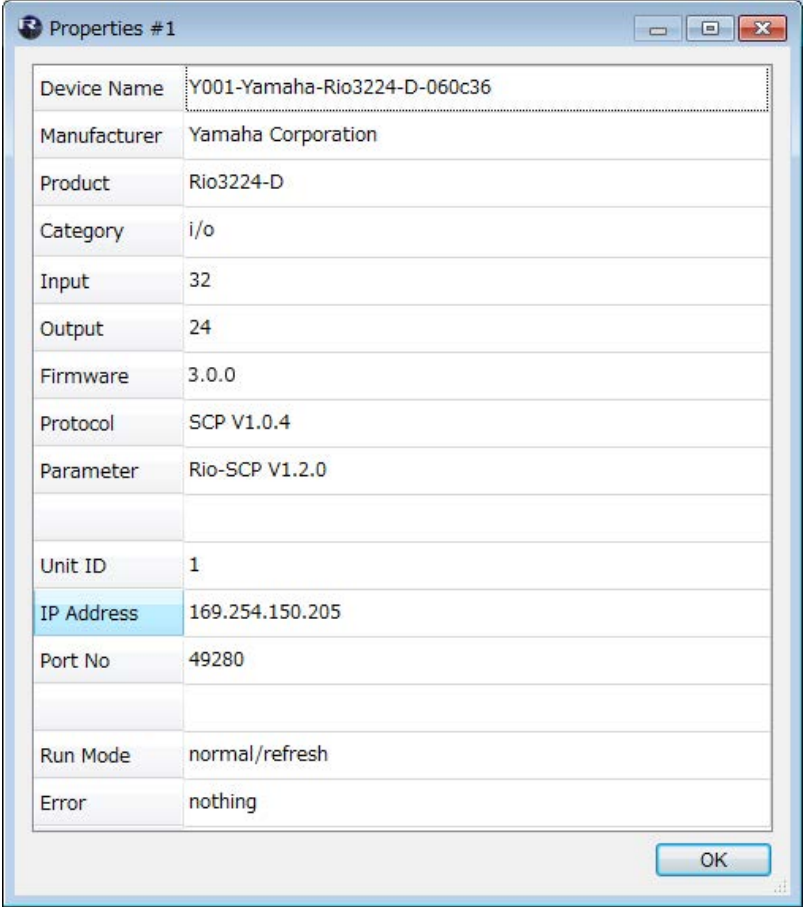

## ① [Information] display area

Shows information about the device. If the device is not connected, no information is shown.

## ② [OK] button

Close the window.

## <span id="page-30-0"></span>■ Uninstalling the software(Removing the application)

#### Windows:

Use ["Control Panel"](#page-9-2) to uninstall the software.

In Control Panel, click [Programs and functions] or [Uninstall a program], then select the item you want to uninstall, and click [Uninstall or change].

A dialog box will appear; follow the instructions in the screen to uninstall the software.

If the "User Account Control" dialog box appears, click [Continue] or [Yes].

Mac:

Double-click "Uninstall R Remote.app" which is included in the installer.

## <span id="page-31-0"></span>■ **Troubleshooting**

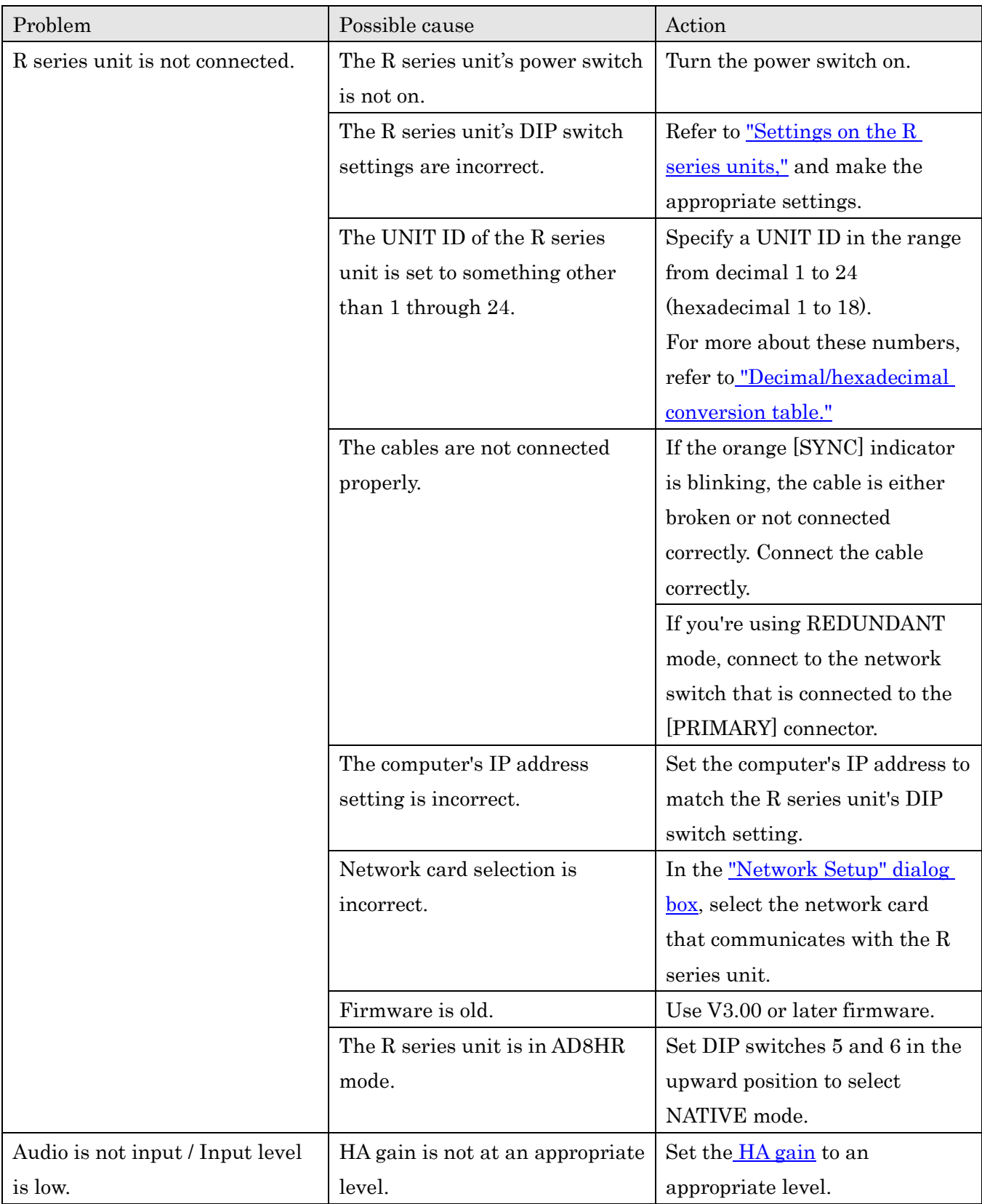

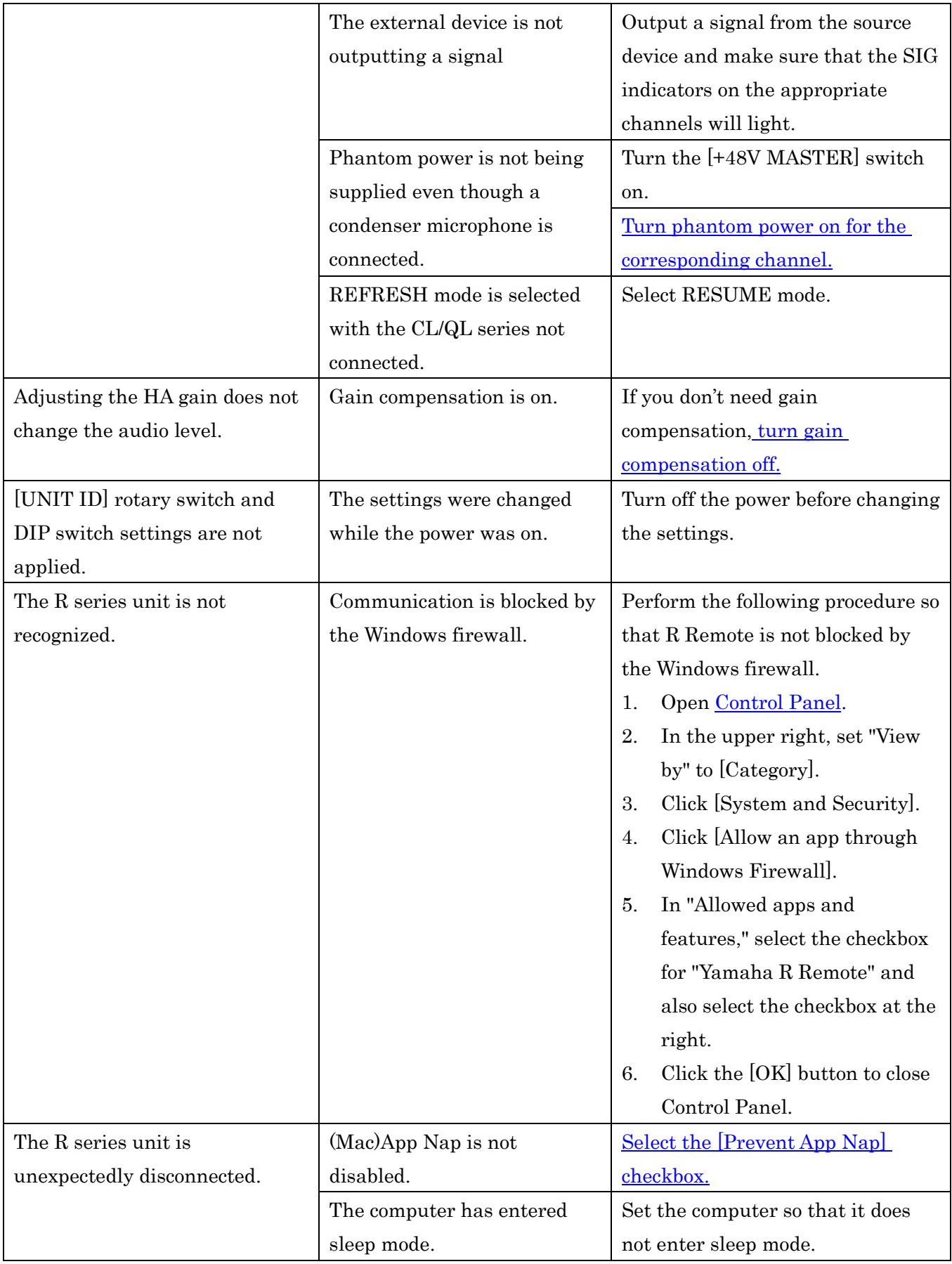

#### <span id="page-33-0"></span>Decimal/hexadecimal conversion table

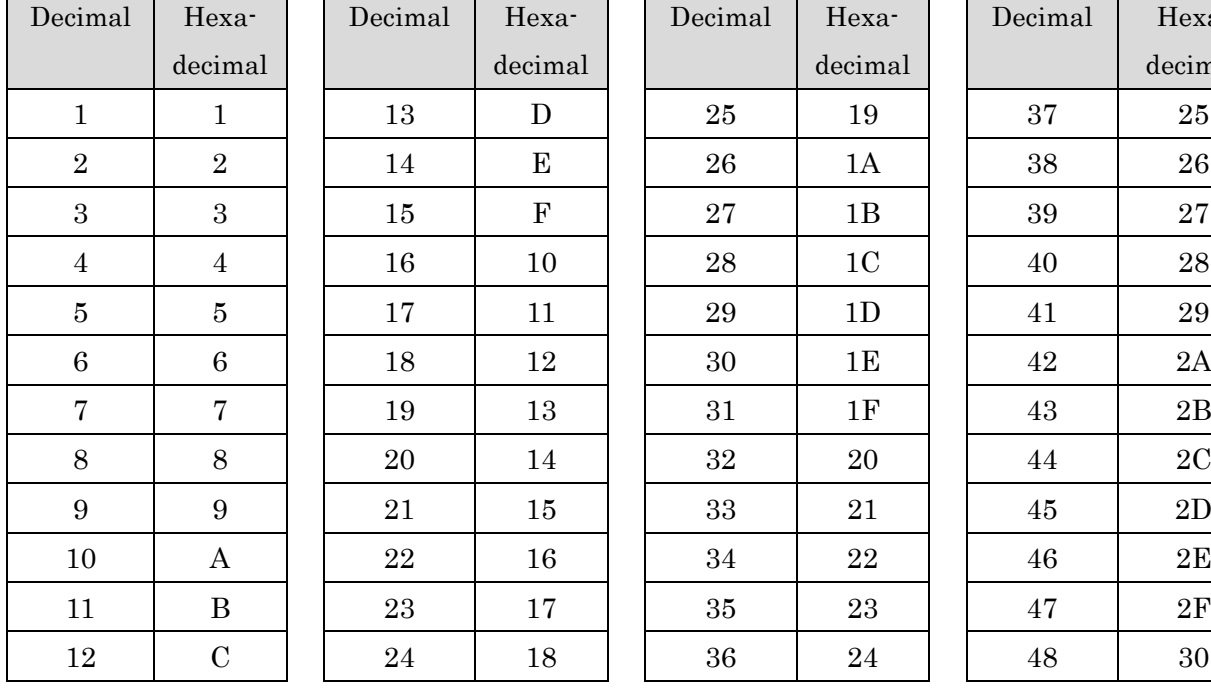

R Remote only uses values in the range of decimal 1 to 24.

Hexadecimal

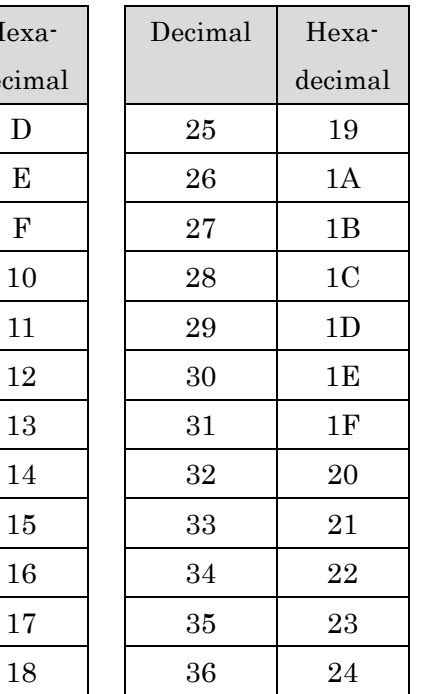

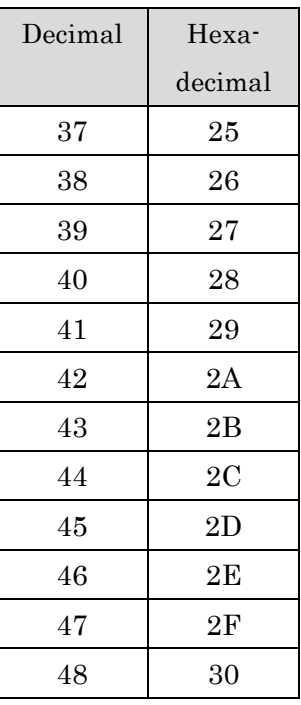

Manual Development Department © 2014-2015 Yamaha Corporation Published 07/2015  $C<sub>1</sub>$